**UNIVERSITÀ DELLA TUSCIA – VITERBO FACOLTÀ DI SCIENZE POLITICHE – CORSO INFORMATICA I**

# **DISPENSE DI MICROSOFT FRONTPAGE PER IL CORSO WEB**

## **Sommario**

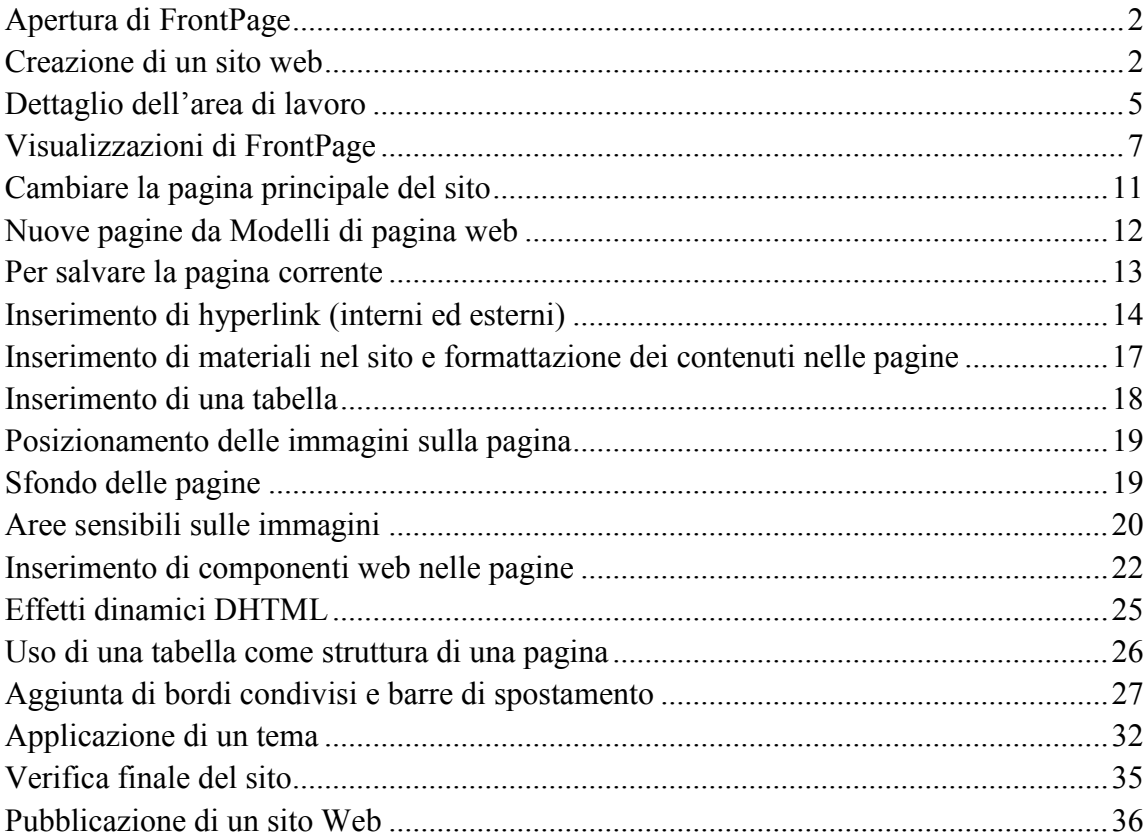

## <span id="page-1-0"></span>**APERTURA DI FRONTPAGE**

Per avviare *Microsoft FrontPage*, effettuare le seguenti operazioni:

Sulla barra delle applicazioni di Windows fare clic sul pulsante Start **Astart**  $\bullet$ scegliere **Programmi**, quindi fare clic su **Microsoft FrontPage**.

Se si utilizza *FrontPage* per la prima volta, all'apertura del programma verrà visualizzata una pagina vuota pronta per essere modificata.

**Note**

- o Se *FrontPage* è già stato utilizzato per modificare altri siti Web, si aprirà automaticamente l'ultimo sito sul quale si è operato.
- o Per chiudere un sito Web: scegliere **Chiudi Web** dal menu **File**.

#### <span id="page-1-1"></span>**CREAZIONE DI UN SITO WEB**

1. FrontPage può essere utilizzato per la creazione/modifica di singole pagine web e come strumento per la gestione (creazione, modifica, mantenimento, pubblicazione) di un intero sito web.

Per la gestione di un sito web, *FrontPage* crea e mantiene una struttura locale del sito web in una directory locale (ad es. su **C:\**) scelta dall'utente. Al momento della pubblicazione su un server web remoto, i file del sito sono trasferiti automaticamente da FrontPage.

- 2. Avvia *FrontPage* quindi menù **File > Nuovo > Pagina o Web**.
- 3. All'interno del riquadro attività, posto sulla sinistra della schermata principale, seleziona **Modelli sito web**, quindi tra i modelli proposti, scegli il modello preferito (suggerimento: è conveniente usare il modello **Web a pagina singola**, che contiene solamente la home page, senza contenuti pre-impostati). In alternativa, è possibile richiamare dei modelli che contengono già una struttura

predefinita, con pagine aventi strutture e contenuti pre-impostati, che successivamente è possibile modificare inserendo i propri contenuti. Alcuni modelli sono in realtà procedure guidate.

4. Scegli la posizione di salvataggio del web, specificando la directory locale desiderata, eventualmente con l'aiuto del pulsante **Sfoglia** (posizionato sulla parte destra della finestra).

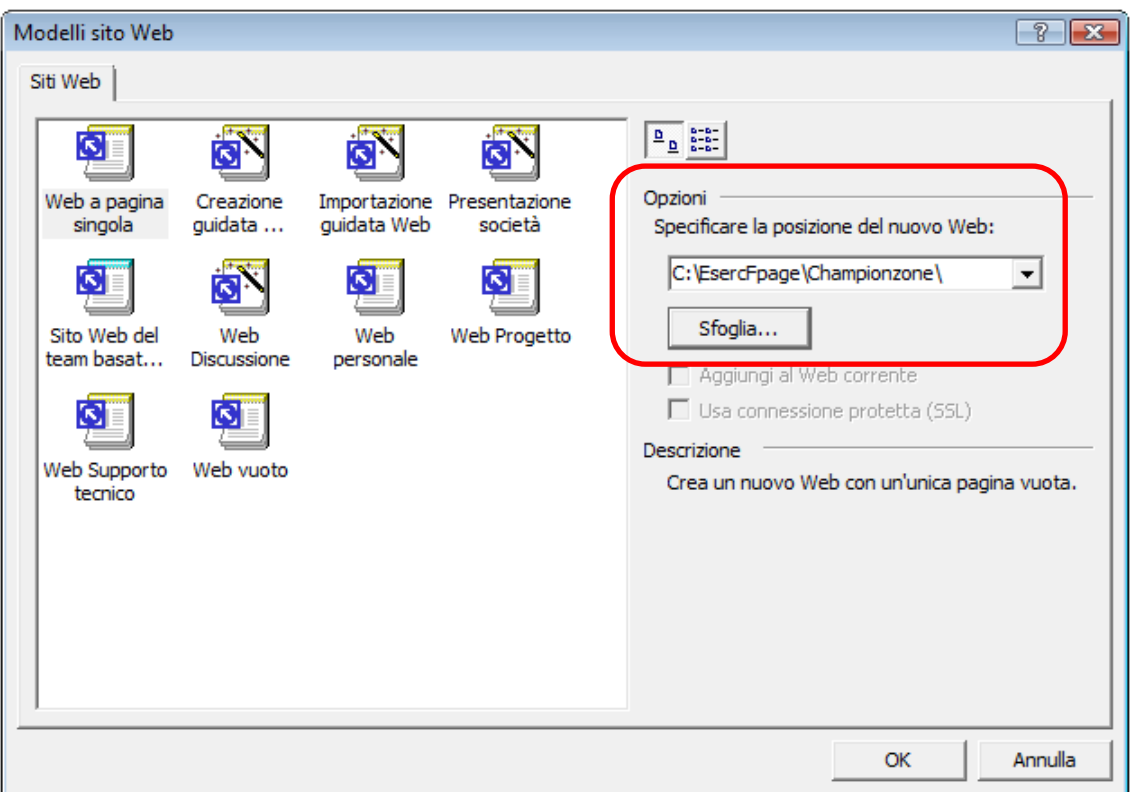

*FrontPage* trasformerà la directory locale in una cartella web e creerà al suo interno i file e le sotto-cartelle per la gestione del sito. La home page (che corrisponderà per default al file **index.htm**) è identificata da un'icona con il simbolo della casa. Dopo il salvataggio, il titolo della finestra di *FrontPage* deve contenere il nome ed il percorso del sito web creato.

Nota che FrontPage genera automaticamente due sotto-cartelle: **\_private** (gestita automaticamente da FrontPage per il salvataggio di file interni necessari al buon funzionamento del sito – da non modificare, spostare né cancellare); **images** (sottocartella in cui l'utente viene invitato a posizionare tutti i file immagini che inserirà nel sito).

## **Nota: Per aprire un sito Web esistente**

1. Sulla barra delle applicazioni di Windows fare clic sul pulsante **Start**, scegliere **Programmi**, quindi fare clic su **Microsoft FrontPage**.

2. Scegliere **Web recenti** dal menù **File**, quindi fare clic sul nome del sito web da aprire oppure dal menù **File**, scegliere **Apri web**.

5. La finestra iniziale di *FrontPage*, dopo la creazione di un nuovo sito dal modello **Web a pagina singola**, appare così.

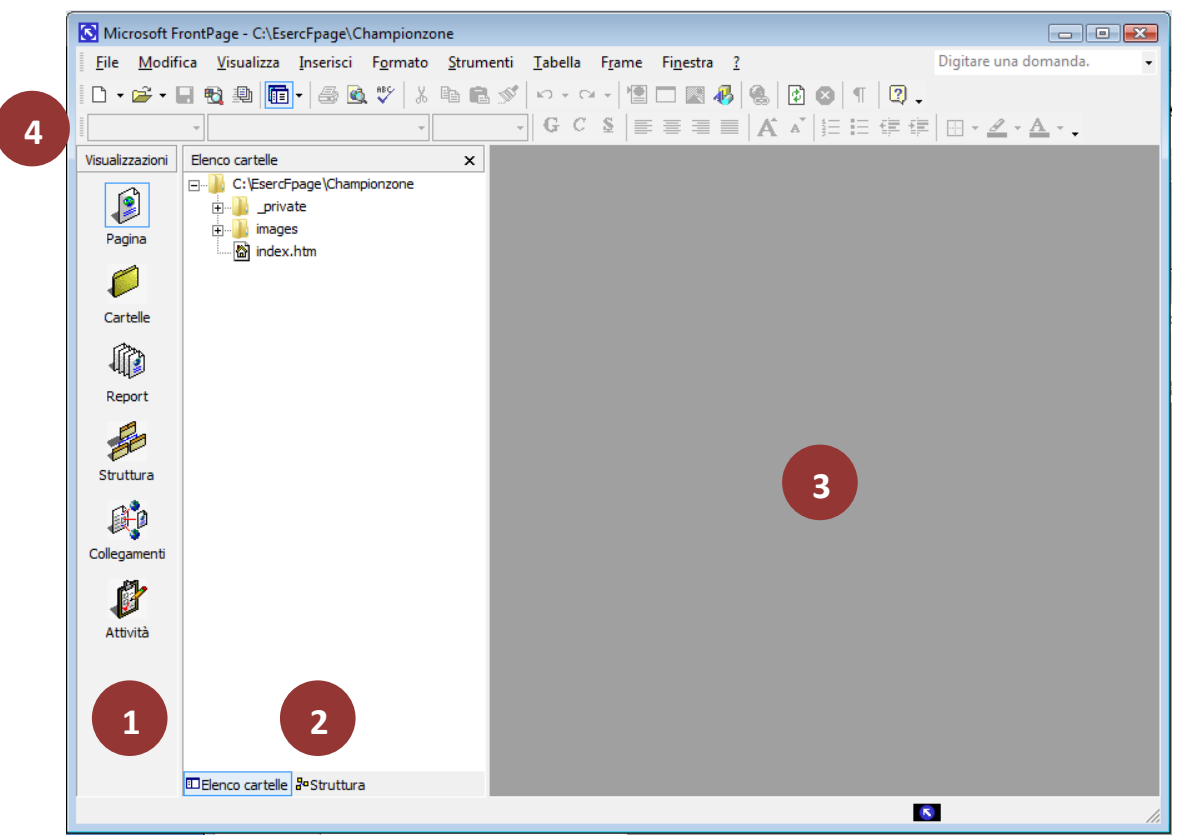

- 1 Barra delle Visualizzazioni
- 2 Elenco Cartelle
- 3 Riquadro centrale di lavoro (varia a seconda delle visualizzazioni)
- 4 Barre degli strumenti e barra dei menù

ualizza Inser L'*Elenco cartelle* è visibile solo se il pulsante **Elenco Cartelle** è 喕 ê selezionato.

**NOTA**: Nel riquadro *Elenco cartelle* viene mostrata la struttura della cartella web associata al sito in lavorazione, delle sue sottocartelle e dei file contenuti nel sito. Eseguendo in questo riquadro le operazioni di spostamento file, copia file, ridenominazione file, *FrontPage* aggiorna automaticamente tutti i collegamenti ed i riferimenti nel sito in lavorazione. Inoltre tali modifiche sono direttamente riflesse nel File System.

#### <span id="page-4-0"></span>**DETTAGLIO DELL'AREA DI LAVORO**

FrontPage 2002 dispone di un'interfaccia integrata che consente di creare e modificare pagine Web nonché di gestire interi siti Web all'interno di un'unica applicazione. Tutte le funzioni disponibili nelle barre degli strumenti e nei menu del programma sono compatibili con le applicazioni di Microsoft Office XP, per cui barre degli strumenti e menu possono essere completamente personalizzati. È possibile inoltre utilizzare scelte rapide da tastiera per accelerare le operazioni più comuni, come apertura di siti e pagine Web, stampa e diversi altri comandi.

La figura e la tabella riportate di seguito evidenziano alcune delle funzioni più comunemente utilizzate dell'interfaccia di FrontPage 2002.

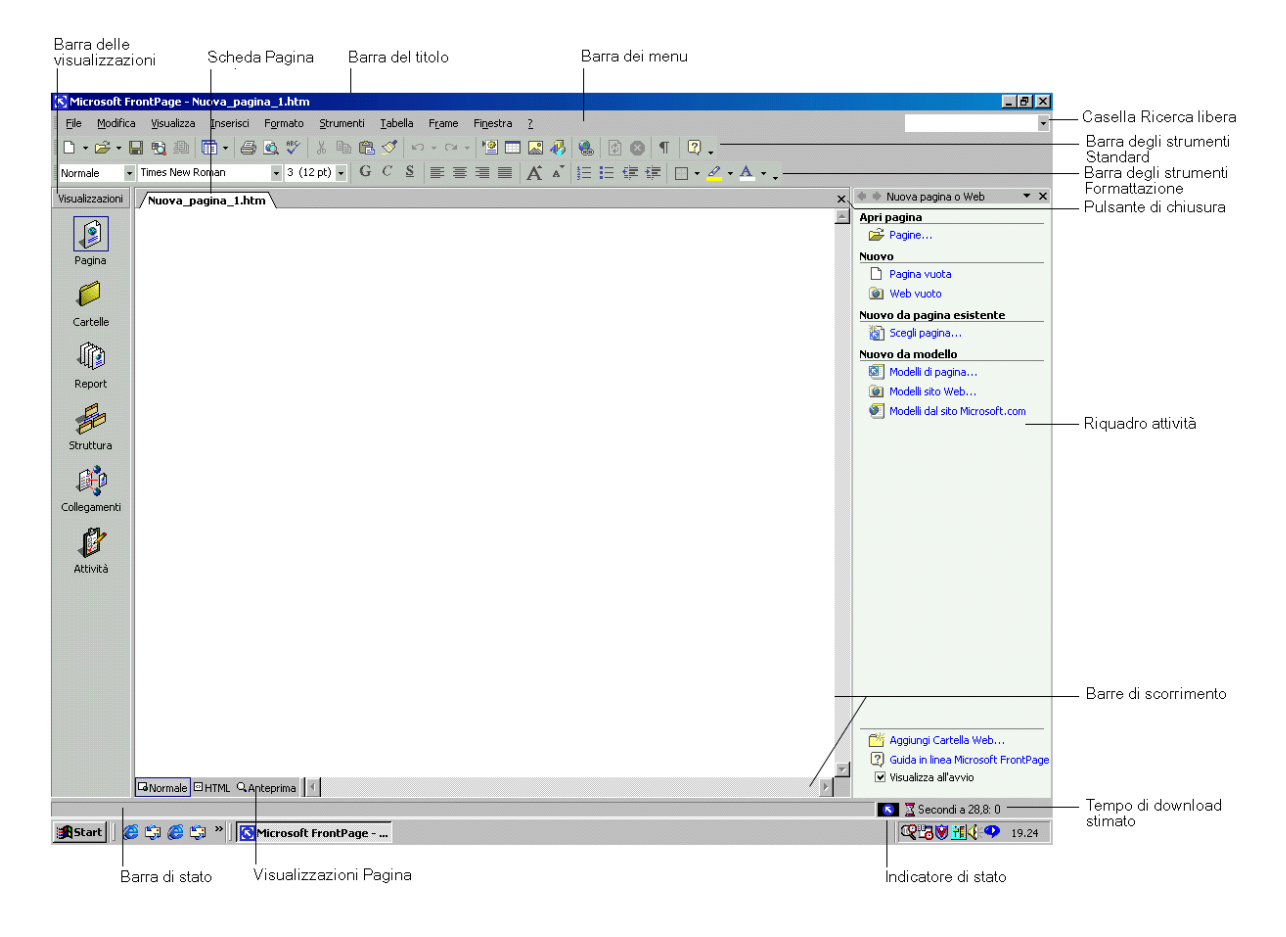

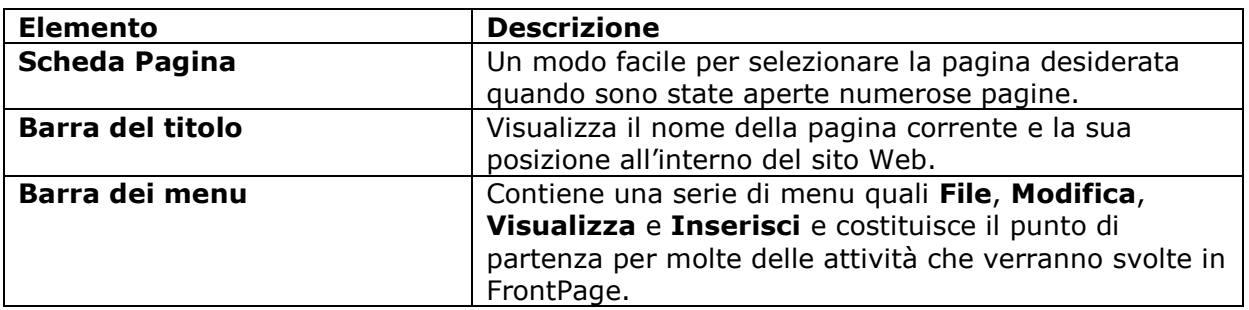

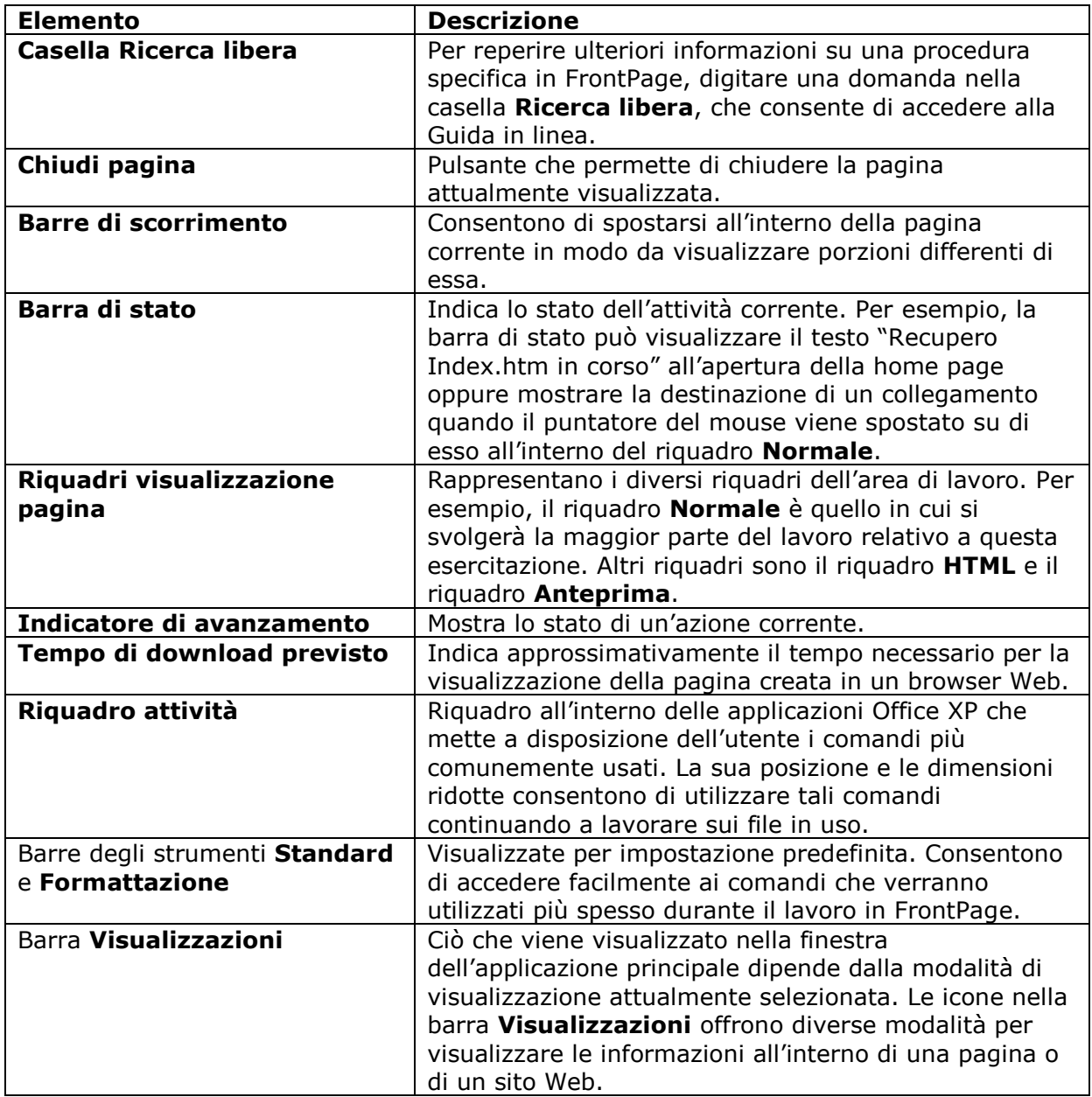

#### <span id="page-6-0"></span>**VISUALIZZAZIONI DI FRONTPAGE**

*FrontPage* dispone di differenti visualizzazioni che consentono modalità operative diverse. Per accedere alle varie visualizzazioni bisogna selezionarle tramite la **barra delle Visualizzazioni** (sulla sinistra della schermata principale). Se non fosse visibile, richiamare la barra delle Visualizzazioni, accedendo al menù *Visualizza*.

#### *Visualizzazione Pagina*

E' impostata da FrontPage all'avvio del Programma e serve per scrivere e sviluppare le pagine del sito.

Facendo doppio clic sul nome dei file delle varie pagine nell'Elenco cartelle, si apre la relativa pagina per la modifica (inserimento testo e oggetti).

La *visualizzazione Pagina* dispone di tre sotto-visualizzazioni: *Normale* (per inserire oggetti nella pagina), *HTML* (per visualizzare il codice HTML della pagina e modificarlo), *Anteprima* (per osservare la pagina come verrebbe riprodotta nel browser di riferimento; questa visualizzazione non è tuttavia perfetta, si suggerisce di utilizzare il pulsante **Visualizza anteprima nel browser** riportato nella barra di visualizzazione *Standard* o nel menù *Visualizza*).

#### *Visualizzazione Cartelle*

La visualizzazione **Cartelle** consente di gestire i file e le cartelle di cui si compone un sito Web. È possibile riorganizzare facilmente pagine e file di un sito senza interrompere i collegamenti ipertestuali inseriti o modificare titoli di intestazioni di pagina o etichette di pulsanti di spostamento.

In visualizzazione **Cartelle**, *FrontPage* visualizza, nella parte sinistra dello schermo, un elenco gerarchico delle cartelle presenti all'interno del sito Web corrente. Selezionando una cartella nell'**Elenco cartelle**, ne viene mostrato il contenuto nella parte destra dello schermo, nel riquadro **Contenuto**.

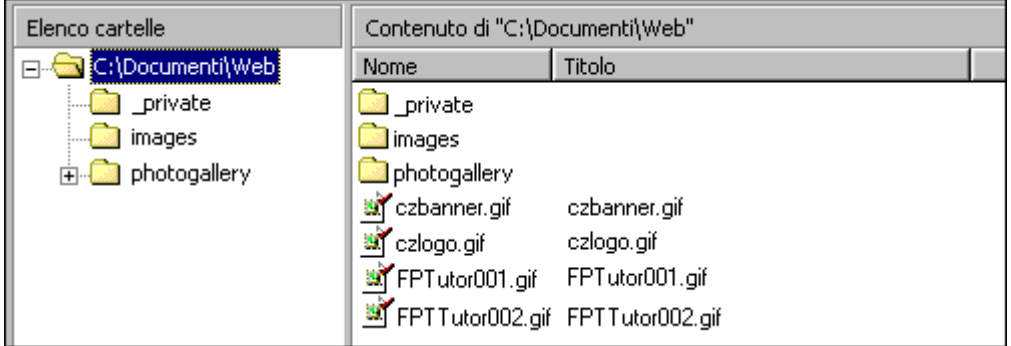

Si noti che, utilizzando *Esplora risorse* o un altro gestore di file per spostare pagine e file da una cartella a un'altra, verranno automaticamente interrotti i collegamenti ipertestuali tra pagine ed elementi di pagina. Inoltre, quando si gestisce un sito Web in visualizzazione **Cartelle**, *FrontPage* aggiorna costantemente tutte le pagine e i collegamenti ipertestuali del sito in modo da tenere traccia delle nuove posizioni di cartelle e file spostati dall'utente.

Nei passaggi seguenti verrà illustrato come spostare i file immagine inseriti in un sito web all'interno della cartella **Images** creata da *FrontPage* come parte del sito.

1. Scegliere l'icona **Cartelle** dalla barra **Visualizzazioni**.

*FrontPage* attiva la visualizzazione **Cartelle**.

2. Nel riquadro Elenco cartelle, fare clic sulla cartella di livello superiore corrispondente all'indirizzo del sito.

In tal modo, all'interno del riquadro del contenuto, verranno visualizzati le cartelle e i file contenuti nel sito Web principale.

3. Nel riquadro Contenuto scegliere l'etichetta di colonna **Tipo**.

Facendo clic su un'etichetta di colonna, i file visualizzati nel riquadro **Contenuto** vengono ordinati in base al criterio corrispondente. La prima volta in cui si fa clic su un'etichetta di colonna, l'elenco viene ordinato in ordine crescente; se si fa clic su di essa una seconda volta, l'ordine diventa invece decrescente.

I file dell'elenco sono ora raggruppati in base al tipo: i file contenenti immagini GIF sono posizionati nella parte superiore dell'elenco, seguiti dai file HTM (pagine) nella parte centrale e dalle immagini JPG nella parte inferiore.

4. Selezionare i file immagini da spostare

In visualizzazione **Cartelle**, FrontPage supporta tutte le scelte rapide di selezione standard di Windows quali, ad esempio, MAIUSC+clic per selezionare insiemi di file e CTRL+clic per selezionare file non contigui.

- 5. Fare clic e tenere premuto il pulsante destro del mouse mentre il puntatore si trova su una qualunque delle icone dei file selezionati.
- 6. Trascinare quindi il puntatore del mouse sulla cartella **Images** nel riquadro **Elenco cartelle**.
- 7. Quando la cartella **Images** appare selezionata, rilasciare il pulsante del mouse e scegliere **Sposta qui** dal menu di scelta rapida.

*FrontPage* visualizza la finestra di dialogo **Rinomina** durante lo spostamento dei file selezionati nella cartella **Images** poiché aggiorna automaticamente tutti i collegamenti ipertestuali a questi file presenti nel sito.

8. Ripetere i passaggi da 4 a 7 per tutti i file immagine da spostare.

A questo punto tutti i file immagine sono stati correttamente raggruppati nella cartella **Immagini**.

Allo stesso modo, è possibile raggruppare nelle relative cartelle eventuali file audio, filmati e altri tipi di file presenti in un sito Web. Se necessario, si possono creare nuove cartelle in visualizzazione **Cartelle** oppure eliminare quelle che non vengono più utilizzate.

## *Visualizzazione Report*

Permette di analizzare il sito e verificare tutti gli elementi di cui è composto, identificando eventuali errori (ad esempio pagine non collegate, immagini non collegate, ecc.). Sono disponibili differenti report: il principale è **Riepilogo Sito** che contiene la sintesi di tutte le informazioni (si può cambiare report mediante il menù a tendina *Report*).

## *Visualizzazione Struttura*

Consente di costruire la struttura gerarchica del sito web, identificando a partire dalla pagina iniziale del sito (home page), la gerarchia tra le varie pagine che la costituiscono.

Questa gerarchia può essere utilizzata per inserire barre dei collegamenti che facilitano la navigazione tra le varie pagine del sito. Come mostrato in figura successiva, si identificano le seguenti definizioni:

- A Home page (pagina iniziale)
- B Pagine globali (pagine allo stesso livello della Home Page; nel nostro esempio la pagina Novità)
- C Pagine figlie della Home Page (nel nostro esempio, le pagine Chi Siamo, Prodotti, Collegamenti, Raccolta Foto sono pagine figlie della Home Page)
- D Pagine allo stesso livello (pagine figlie della stessa pagina; nel nostro esempio, le pagine Chi Siamo, Prodotti, Collegamenti, Raccolta Foto sono pagine allo stesso livello)
- E Pagina di livello superiore (pagina che si trova al livello superiore rispetto a una data pagina; nel nostro esempio, la pagina Prodotti è una pagina di livello superiore rispetto alle pagine Prodotto\_1 e Prodotto\_2)
- F Pagine figlie (pagine che si trovano al livello subordinato rispetto a una data pagina; nel nostro esempio, le pagine Prodotto\_1 e Prodotto\_2 sono pagine figlie della pagina Prodotti)

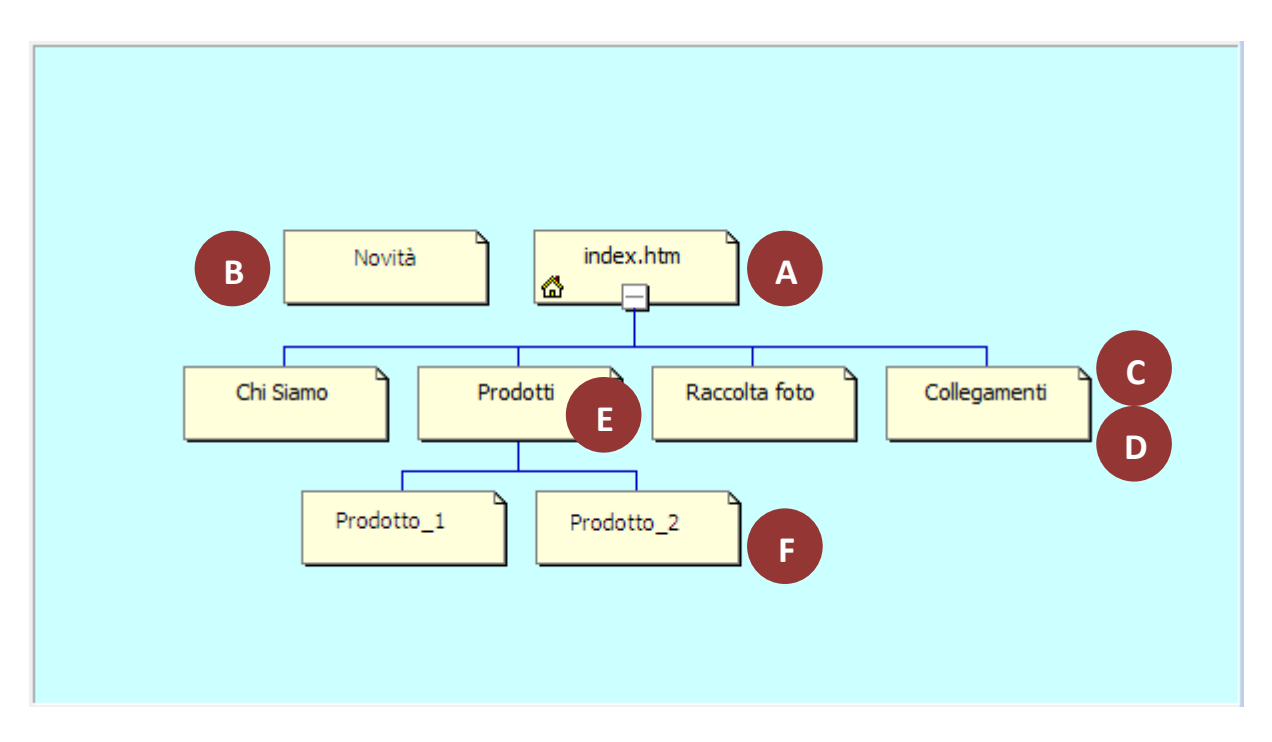

In visualizzazione *Struttura*, ogni pagina è rappresentata da un rettangolo contenente il titolo della pagina.

Per spostare una pagina all'interno della gerarchia, fare clic su di essa e trascinarla nella nuova posizione.

Per rinominare la pagina nella struttura, clic tasto destro sulla pagina, quindi **Rinomina** Per rimuovere una pagina dalla struttura, clic tasto destro sulla pagina, quindi **Elimina**

Per aggiungere una pagina alla struttura, fare clic sul relativo file nell'*Elenco Cartelle* e trascinarlo nella posizione desiderata.

E' possibile creare ed aggiungere una nuova pagina vuota al sito direttamente nella visualizzazione *struttura*: clic su una pagina nella struttura per selezionarla, quindi clic sull'icona **Nuova pagina** sulla barra degli strumenti standard. FrontPage crea una nuova pagina denominata **Nuova pagina 1** posizionandola sotto la pagina che era selezionata. Poi rinomina la pagine creata.

Facendo doppio clic sulla pagina in visualizzazione **Struttura**, vengono salvati tutti i file "nuove pagine" create (con un nome corrispondente al titolo inserito) e si passa automaticamente in visualizzazione **Pagina**. Controllare sempre che i file creati e salvati nella cartella web abbiano i nomi corretti (verifica all'interno dell'*Elenco cartelle* che ogni file sia correttamente nominato e che ci sia corrispondenza tra i nomi dei file e le varie pagine). Rinomina eventuali file e pagine che hai dimenticato di nominare.

**Attenzione**: se il simbolo di una pagina in visualizzazione *Struttura* appare in grigetto (invece che in giallo) significa che la pagina non verrà inserita per default nelle barre dei collegamenti; è possibile togliere questa limitazione facendo clic con il tasto destro sulla pagina e selezionando la relativa opzione

#### *Visualizzazione Collegamenti*

Permette di vedere lo sviluppo di tutti i collegamenti presenti nel sito, sia quelli impostati manualmente dall'autore, sia quelli inseriti automaticamente.

La figura successiva mostra i collegamenti entranti e uscenti dalla pagina **index.htm** (fare clic sul pulsante di espansione col simbolo *più* per aprire il dettaglio del collegamento e seguire i percorsi, oppure selezionare un'altra pagina facendo clic su di essa)

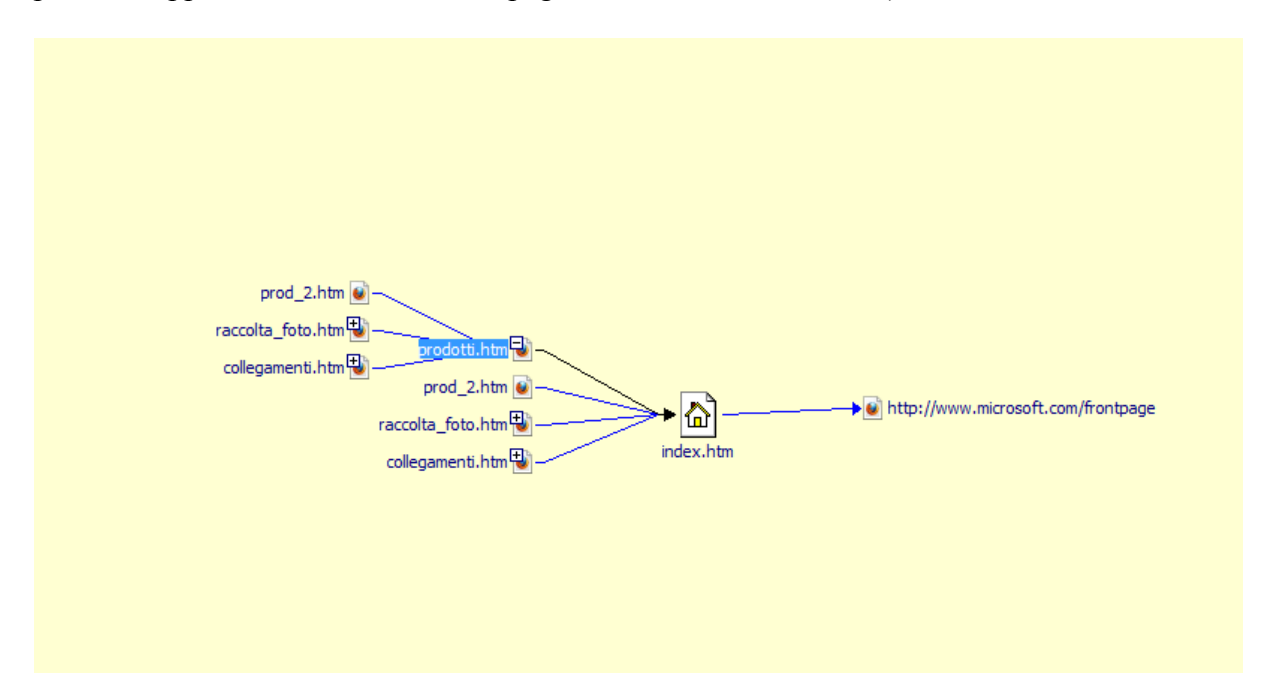

#### <span id="page-10-0"></span>**CAMBIARE LA PAGINA PRINCIPALE DEL SITO**

La pagina principale di un sito web di FrontPage è identificata dal file **index.htm** e dal simbolo a forma di "casetta".

## **Non cambiare mai il nome del file index.htm per la Home Page del sito.**

E' possibile sostituire la Home Page del sito con un'altra pagina, facendo diventare quest'ultima la Home Page del sito: in *Elenco cartelle* clic con il tasto destro sul nome del file della pagina che vogliamo promuovere a Home Page, quindi seleziona **Imposta come Home Page**

#### <span id="page-11-0"></span>**NUOVE PAGINE DA MODELLI DI PAGINA WEB**

Un modello di pagina è una pagina predefinita contenente impostazioni relative alla pagina, formattazione ed elementi di pagina. *Microsoft FrontPage* rende disponibile una vasta gamma di modelli (modello: Insieme di formati prestrutturati per testo e grafica, su cui è possibile basare le nuove pagine Web e i nuovi siti. Le pagine o i siti creati con un modello possono essere comunque personalizzati.) di pagina predefiniti che è possibile utilizzare per creare in modo rapido pagine Web uniformi. In alternativa è possibile creare modelli personalizzati. I modelli sono molto utili quando più persone intervengono sullo stesso sito, in quanto assicurano la creazione di pagine omogenee. Ad esempio, se tutte le pagine devono includere nella parte superiore una descrizione e un logo aziendale, è possibile creare un modello contenente tali elementi. Tale modello potrà quindi essere utilizzato per la creazione delle nuove pagine, nelle quali pertanto il logo e la descrizione verranno visualizzati automaticamente.

Quando si crea un modello di pagina, una copia del modello verrà memorizzata automaticamente nel computer di tutti gli autori del sito Web all'apertura del sito.

Se si lavora in un ambiente basato su attività di collaborazione con più autori, è possibile creare modelli personalizzati e condividerli con gli altri autori del sito Web. Tutti coloro che aprono il sito potranno quindi creare nuove pagine basate su tali modelli condivisi, che verranno elencati insieme con i modelli predefiniti. Se, ad esempio, si desidera che tutte le pagine del sito Web siano collegate a un foglio di stile CSS (CSS: Un foglio di stile CSS è un documento che contiene informazioni sullo stile, a cui si può fare riferimento da più pagine Web. Gli stili definiscono l'aspetto e la formattazione del contenuto delle pagine Web e consentono agli autori un maggiore controllo sulla modalità di visualizzazione del contenuto nei browser.) specifico è possibile creare un modello contenente il collegamento a tale foglio di stile e quindi condividerlo con gli altri autori del sito Web. Invece di aggiungere manualmente fogli di stile alle nuove pagine è possibile creare nuove pagine che contengono già il collegamento desiderato semplicemente utilizzando il modello condiviso.

Per creare una pagina a partire da un modello, procedere come segue:

#### Avvia *FrontPage* quindi menù **File > Nuovo > Pagina o Web**.

All'interno del riquadro attività, posto sulla sinistra della schermata principale, seleziona **Modelli di pagina web**, quindi tra i modelli proposti, scegli il modello preferito tra i tanti che vengono proposti.

Inserisci successivamente i contenuti desiderati nella pagina creata, usando la struttura del modello e cancellando i contenuti fittizi pre-impostati.

#### <span id="page-12-0"></span>**PER SALVARE LA PAGINA CORRENTE**

A questo punto, investita una certa quantità di tempo nella realizzazione del progetto e completato un discreto numero di passaggi, è opportuno salvare la/le pagina/e creata/e.

In visualizzazione **Pagina**, le pagine che hanno subito modifiche rispetto all'ultimo salvataggio presentano un asterisco nella linguetta vicino al nome del file.

1. In visualizzazione **Pagina**, scegliere **Salva con nome** dal menu **File**.

*FrontPage* visualizza la finestra di dialogo **Salva con nome**, nella quale è possibile specificare la posizione della pagina corrente e rivedere o modificare il titolo della pagina, il nome del file e il tipo di file.

2. Nella finestra di dialogo **Salva con nome**, fare clic sull'icona **Documenti** nella barra delle posizioni verticale.

Viene visualizzato il contenuto della cartella **Documenti**. Se nell'elenco dei file non viene visualizzato alcun file, ciò significa che non sono state salvate finora altre pagine Web all'interno della cartella.

3. Accanto al campo **Titolo pagina** fare clic sul pulsante **Cambia titolo**.

*FrontPage* visualizza la finestra di dialogo **Imposta titolo pagina**, nella quale, per impostazione predefinita, come titolo della pagina viene suggerita la prima riga di testo della pagina corrente. Il titolo di una pagina ne identifica il contenuto quando la pagina viene visualizzata all'interno di un browser Web.

- 4. All'interno della casella **Imposta titolo pagina** digitare il titolo desiderato, quindi fare clic su **OK**.
- 5. Nella casella **Nome file** modificare il testo suggerito sostituendolo con quello **desiderato**, quindi fare clic su **Salva**.

*FrontPage* salva la pagina corrente.

#### <span id="page-13-0"></span>**INSERIMENTO DI HYPERLINK (INTERNI ED ESTERNI)**

**NOTA:** per la comprensione dei contenuti in questa sezione **D**, si suggerisce di aiutarsi con lo schema della pagina **di esempio** (riportato nel seguito) e con le relative didascalie.

Il semplice inserimento di un testo o di un'immagine su una pagina web non implica di per sé che accada qualcosa quando l'utente fa clic su di essa in un browser Web. Affinché si verifichi un evento quando l'utente fa clic su un'immagine o una parola, è necessario associarvi un collegamento ipertestuale.

Ovvero un puntatore che rimanda da un elemento di testo o un'immagine a un'altra pagina o file all'interno del World Wide Web o in una rete Intranet. Nel World Wide Web, i collegamenti ipertestuali costituiscono lo strumento principale di navigazione tra pagine e siti Web differenti

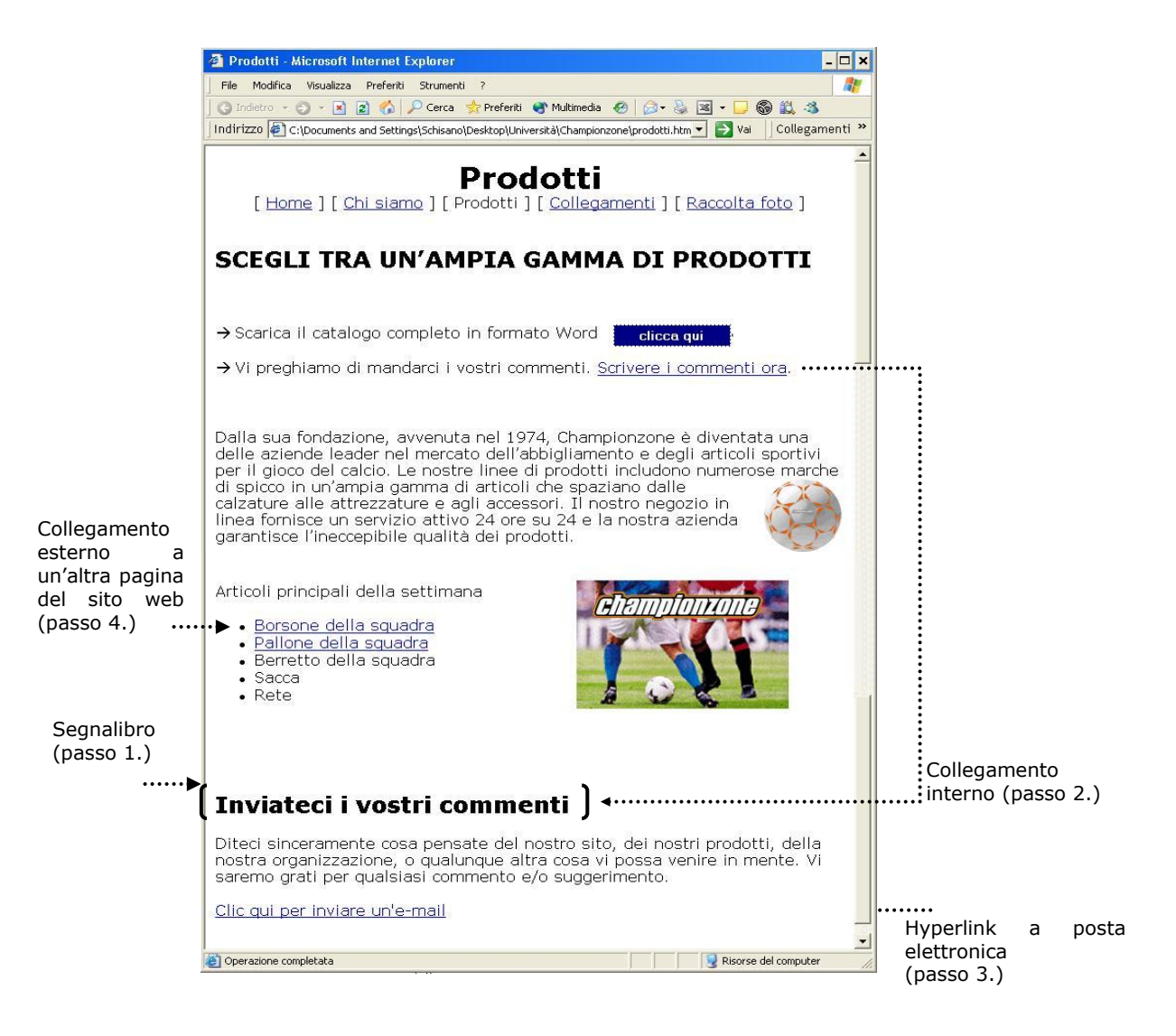

#### Collegamento interno

- 1. Per creare un hyperlink **interno**, occorre definire prima la posizione di "arrivo" dell'hyperlink mediante un segnalibro: seleziona il testo da marcare come segnalibro (nel nostro esempio la frase **Inviateci i vostri commenti**) quindi menù **Inserisci** > **Segnalibro**, dai un nome al segnalibro quindi clic su **Aggiungi**).
- 2. Per inserire un collegamento ipertestuale interno a un segnalibro, seleziona ora la posizione di "partenza" del collegamento (nel nostro esempio la seconda riga della pagina **Prodotti**, frase **Scrivere i commenti ora**), quindi menù **Inserisci** > **Collegamento Ipertestuale**. All'interno della finestra di impostazione del collegamento, fai clic su **Inserisci nel documento** (o in alternativa clic sul pulsante **Segnalibro** sulla parte destra della finestra), quindi seleziona il segnalibro creato in precedenza.

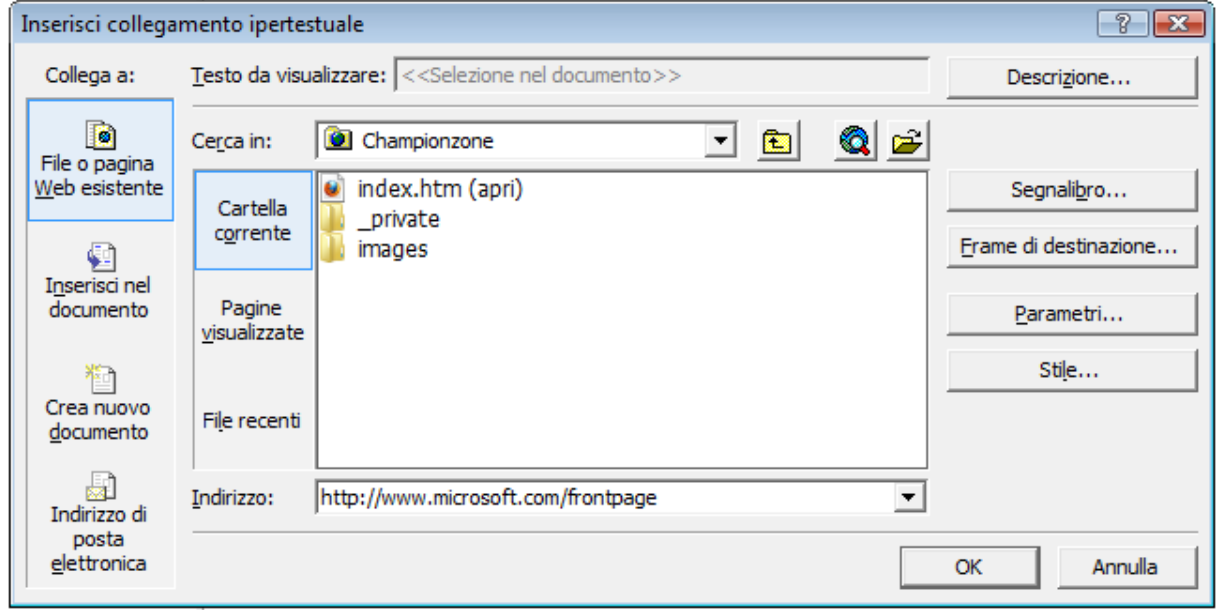

Collegamento a un indirizzo di posta elettronica

3. Seleziona il testo desiderato come posizione di "partenza" del collegamento ipertestuale (nel nostro esempio **Clic qui per inviare un'email**), poi menù **Inserisci**> **Collegamento Ipertestuale**; nella finestra di impostazione, clic su **Indirizzo di posta elettronica** e inserisci dati a piacere (indirizzo di posta e oggetto della mail).

Collegamento esterno a un file (pagina web dello stesso sito) o a un indirizzo di un sito Internet

4. Seleziona il testo desiderato come posizione di "partenza" del collegamento ipertestuale (nel nostro esempio **Borsone della squadra**), poi menù **Inserisci**> **Collegamento Ipertestuale**; nella finestra di impostazione, clic su **File Esistente** o **Pagina Web**, quindi seleziona il file **html** desiderato corrispondente alla pagina web del sito (che stiamo sviluppando) che deve essere il punto di "arrivo" del collegamento ipertestuale.

Se la pagina web è appartenente ad un sito Internet esterno al sito che si sta

sviluppando, inserisci l'indirizzo web nel campo Indirizzo (nel nostro esempio [www.microsoft.com/frontpage\)](http://www.microsoft.com/frontpage).

- o Si noti che FrontPage aggiunge automaticamente un prefisso HTTP. L'acronimo HTTP sta per *Hypertext Transfer Protocol*. Si tratta del protocollo Internet che consente ai browser World Wide Web di recuperare informazioni da server Web.
- o L'indirizzo inserito rimanderà alla home page di FrontPage nel World Wide Web. Pertanto, quando i visitatori del sito faranno clic sul pulsante nel loro browser Web, saranno condotti automaticamente alla home page di Microsoft FrontPage.

**NOTA:** per default, ogni collegamento ipertestuale è impostato in maniera tale che la nuova pagina o la nuova porzione di testo di una pagina (nel caso di un collegamento interno) si apre nella stessa finestra del browser in cui l'utente si trova quando viene fatto clic sul collegamento ipertestuale. Per aprire la pagina in una nuova finestra del browser, fare clic sul pulsante **Frame di destinazione** della finestra di impostazione del collegamento ipertestuale, quindi scegli l'opzione **Nuova finestra**.

Collegamento ipertestuale impostato su un'immagine

.

In tutti i casi di collegamento ipertestuale sopra descritti, è possibile associare il punto di "partenza" del collegamento ipertestuale non su una parola o una porzione di testo ma su un'immagine.

1. Con il tasto sinistro fare clic sull'immagine.

Quando un'immagine viene selezionata, vengono visualizzati i quadratini di ridimensionamento, otto quadratini lungo i bordi dell'immagine che possono essere utilizzati per variarne le dimensioni o modificarne l'aspetto. Viene inoltre visualizzata la barra degli strumenti **Immagini**, che mette a disposizione dell'utente una serie di strumenti per la modifica e la formattazione delle immagini sui quali ci soffermeremo in dettaglio più avanti.

**Nota** Se la barra degli strumenti **Immagini** non viene visualizzata automaticamente, scegliere **Barre degli strumenti** dal menu **Visualizza**, quindi **Immagini**.

2. Scegliere **Collegamento ipertestuale** dal menu **Inserisci.**

*FrontPage* visualizza la finestra di dialogo **Inserisci collegamento ipertestuale**. nella quale è necessario specificare la destinazione del collegamento ipertestuale che verrà creato, come descritto in precedenza.

Al completamento della procedura, si può notare che l'aspetto dell'immagine non ha subito alcuna modifica. A differenza dei collegamenti ipertestuali in forma di testo, che sono in genere di colore blu e sottolineati, quelli in forma di immagini non rivelano automaticamente la presenza del collegamento. Ciò è intenzionale, poiché modificare l'immagine rischia in alcuni casi di alterare l'aspetto della pagina originariamente concepito.

È possibile verificare rapidamente l'esistenza di un collegamento ipertestuale da un'immagine spostando il puntatore del mouse sull'immagine. Se è presente un collegamento ipertestuale, FrontPage ne visualizza l'URL nella barra di stato.

Collegamento ipertestuale per il download di oggetti esterni (file Word, pdf, mp3, ecc.) Nel caso di collegamento ipertestuale esterno a file esistente, qualora il file identificato come destinazione del collegamento non sia una pagina web ma un oggetto come un file *Word*, un file "*pdf*", un file "*mp3*" oppure "*avi*", eccetera, quando l'utente clicca sul collegamento ipertestuale appare una finestra di dialogo per il download del file. In questo modo è possibile realizzare la funzione di download di un file dalle pagine web. L'utente può scegliere nella finestra di dialogo se salvare il file sul computer locale oppure eseguire direttamente l'applicazione associata al file stesso.

#### <span id="page-16-0"></span>**INSERIMENTO DI MATERIALI NEL SITO E FORMATTAZIONE DEI CONTENUTI NELLE PAGINE**

Per realizzare il sito, come primo passo, è utile inserire i materiali che si desidera utilizzare per le varie pagine (immagini, video) all'interno della cartella web del sito che si sta sviluppando.

Tramite l'utility *Gestione risorse* di *Windows*, utilizzare le normali funzioni di **Copia-Incolla file**: selezionare e copiare i file dal dispositivo di partenza (chiave USB, memoria esterna, altra directory del computer locale) e poi "incollarli" all'interno della cartella web oppure direttamente nel riquadro *Elenco cartelle* di *Frontpage*.

In alternativa, usare la funzione di importazione di *FrontPage*: menù **File > Importa > Aggiungi file**, quindi seleziona i file da inserire importare, e poi clicca su **OK**. I file vengono aggiunti nella lista dell'*Elenco cartelle*.

Per inserire testo nelle pagine, operare in visualizzazione **Pagina** (nello stesso modo in cui si opera con *Microsoft Word*). Per inserire delle immagini, menù **Inserisci** > **Immagine** > **Da File** oppure seleziona il file immagine nell'*Elenco Cartelle* e trascinalo nella posizione desiderata sulla pagina.

Per formattare il testo, procedere con i menù di formattazione carattere e paragrafo (menù **Formato** > **Carattere**, **Paragrafo**, **Bordi e Sfondo**, **Elenchi Puntati e Numerati**, **Stile**), con le stesse modalità in cui si opera con *Microsoft Word*.

Ricorrere agli stili predefiniti per garantire l'uniformità dell'aspetto delle varie pagine del sito.

Scegliere l'elenco **Stile** dalla barra degli strumenti Formattazione, quindi selezionare lo stile desiderato.

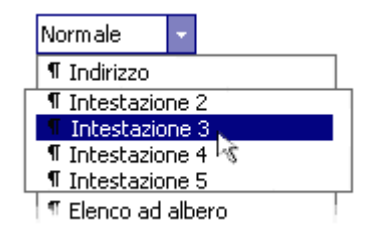

#### <span id="page-17-0"></span>**INSERIMENTO DI UNA TABELLA**

Il menù **Tabella** contiene tutti i comandi per la creazione e gestione di tabelle, che funzionano con le stesse modalità di *Microsoft Word*.

Inserimento tabella: menù **Tabella** > **Inserisci** > **Tabella**, quindi imposta il numero di righe e colonne (tramite lo stesso menù **Inserisci** si possono inserire righe e colonne aggiuntive)

Eliminazione celle, righe e colonne: menù **Tabella** > **Elimina celle**

Unione celle: seleziona le celle da unire, quindi menù **Tabella** > **Unisci celle** (oppure clic col tasto destro per accedere al menù contestuale)

Analogamente, procedere con la funzione **Dividi celle** per dividere celle.

Per allineare oggetti all'interno delle celle (testo, immagini), seleziona la/e cella/e, quindi clic col tasto destro e **Allineamento celle** nel menù contestuale.

Per accedere alla totalità delle impostazioni applicabili a una tabella (colore di riempimento delle celle, spessore e colore dei bordi, larghezza e altezza della tabella, allineamento, ecc.) accedere al menù **Tabella** > **Proprietà tabella**.

La finestra di dialogo contiene tre riquadri: *Layout*, *Bordi* e *Sfondo*.

Riquadro Layout

- Allineamento: il programma imposta la tabella al centro della pagina. E' possibile cambiare allineamento.
- Scorrimento testo: è possibile modificare la posizione che deve assumere il testo (esterno alla tabella) che si trova intorno alla tabella.
- Spaziatura interna celle: spazio tra il contenuto e il bordo interno delle celle.
- Spaziatura tra celle: distanza tra una cella e quella adiacente.
- Specifica larghezza e altezza: è possibile impostare la larghezza e l'altezza della tabella in valori assoluti (pixel) o in percentuale rispetto alla larghezza dello schermo

Quest'ultima proprietà è molto importante quando si vuole essere sicuri che la tabella occupi tutta la dimensione della finestra del browser, indipendentemente dalla dimensione del monitor e/o dalla sua risoluzione. In tal caso, impostare l'opzione **in percentuale** e inserire **100%**.

## Riquadro Bordi

- Dimensione: valore dello spessore del bordo. **ATTENZIONE**: per disegnare tabelle con bordi non visibili, inserire **0**.
- Colore: colore dei bordi.
- Bordo chiaro e bordo scuro: impostare questi bordi per ottenere un effetto tridimensionale

Riquadro Sfondo

- Colore: colore da utilizzare come sfondo della tabella.
- Usa immagine di sfondo: è possibile inserire un'immagine come sfondo della tabella o delle celle.

Nota: La stessa finestra di proprietà si può applicare alla singola cella e/o alla singola riga/colonna: è sufficiente selezionare solo una o più celle, oppure una o più righe, oppure una o più colonne, e richiamare la finestra delle proprietà.

#### <span id="page-18-0"></span>**POSIZIONAMENTO DELLE IMMAGINI SULLA PAGINA**

Le immagini possono essere posizionate in differenti modi sulla pagina. Un modo molto utilizzato è di usare la disposizione con allineamento rispetto al testo.

Procedere come segue: inserisci l'immagine, selezionala, quindi menù **Formato > Posizione**, poi seleziona l'opzione **Disposizione testo A destra** (per allineare l'immagine sulla destra della finestra); in alternativa, richiama direttamente la finestra *Proprietà immagine* (seleziona l'immagine, quindi tasto destro, menù **Proprietà immagine**), quindi imposta l'opzione **Disposizione testo A destra**.

#### <span id="page-18-1"></span>**SFONDO DELLE PAGINE**

È possibile utilizzare colore, immagini o filigrane per creare sfondi più interessanti per le pagine Web.

[Colore](javascript:ToggleDiv()

Quando si desidera selezionare un colore per una pagina, vengono visualizzate le tavolozze appropriate per la pagina, che includono i colori standard, ovvero quelli della tavolozza a 16 colori (ottimizzata per il Web), e i colori del documento, ovvero quelli già specificati nella pagina corrente.

Se nelle tavolozze non è disponibile il colore desiderato, è possibile crearne uno e utilizzarlo per gli sfondi, i caratteri e così via. I colori personalizzati definiti dall'utente vengono salvati e quindi rimangono disponibili per utilizzi futuri.

È possibile impostare un colore per lo sfondo e per tutte le tipologie di testo, compresi i collegamenti ipertestuali, i collegamenti visitati e i collegamenti attivi.

- 1. In visualizzazione **Pagina**, fare clic con il pulsante destro del mouse sulla pagina, quindi scegliere **Proprietà pagina** dal menu di scelta rapida (in alternativa, dal menù **Formato** scegliere l'opzione **Sfondo finestra attiva**).
- 2. Fare clic sulla scheda **Formattazione**.
- 3. Nell'elenco **Sfondo** dell'area **Colori** fare clic sul colore desiderato.

## [Immagini](javascript:ToggleDiv()

È possibile impostare un'immagine di sfondo per una pagina utilizzando immagini tratte da siti Web, file system, Internet o ClipArt.

- 1. In visualizzazione **Pagina**, fare clic con il pulsante destro del mouse sulla pagina, quindi scegliere **Proprietà pagina** dal menu di scelta rapida.
- 2. Fare clic sulla scheda **Formattazione**.
- 3. Selezionare la casella di controllo **Immagine di sfondo** e quindi fare clic su **Sfoglia**.
- 4. Selezionare il file contenente l'immagine di sfondo desiderata e quindi fare clic su **Apri**.
- 5. Se si desidera impostare l'immagine come filigrana (Una filigrana è un testo o un'immagine non scorrevole che appare dietro agli altri elementi inseriti in una pagina Web; scorrendo la pagina web verso il basso, lo sfondo a filigrana non scorre con il testo ma rimane fisso), selezionare la casella di controllo **Imposta come filigrana**

#### <span id="page-19-0"></span>**AREE SENSIBILI SULLE IMMAGINI**

E' possibile con *FrontPage* definire su una data immagine delle aree (di forma geometrica a piacere) ed associare a ciascun'area un collegamento ipertestuale che indirizzi su una pagina differente. Queste aree si definiscono aree sensibili.

Un'area sensibile può essere un'area o un testo di un'immagine al quale è stato assegnato un collegamento ipertestuale. Quando un visitatore del sito fa clic sull'area o sul testo, nel browser verrà visualizzata la destinazione del collegamento ipertestuale. In *Microsoft FrontPage* le aree sensibili possono avere la forma di rettangoli, cerchi o poligoni.

Un'immagine che include una o più aree sensibili è denominata mappa immagine. Una mappa immagine in genere suggerisce su quali punti devono fare clic i visitatori del sito.

Si supponga, ad esempio, che nella pagina Web relativa alla propria società sia presente un'immagine del prodotto che contiene un'area sensibile relativa a ogni aspetto specifico del prodotto. Quando i visitatori del sito fanno clic su un'area, verrà visualizzata una pagina che descrive in dettaglio l'aspetto del prodotto in questione.

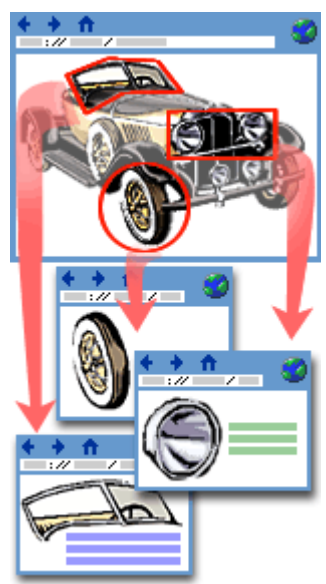

È possibile assegnare un collegamento ipertestuale predefinito alle

aree dell'immagine per cui non sono disponibili aree sensibili. Quando i visitatori del sito fanno clic su un punto qualsiasi all'esterno di un'area sensibile, verranno indirizzati alla destinazione impostata per il collegamento ipertestuale predefinito dell'immagine.

Per aggiungere un'area sensibile a un'immagine, operare tramite i pulsanti della barra degli strumenti **Immagine**.

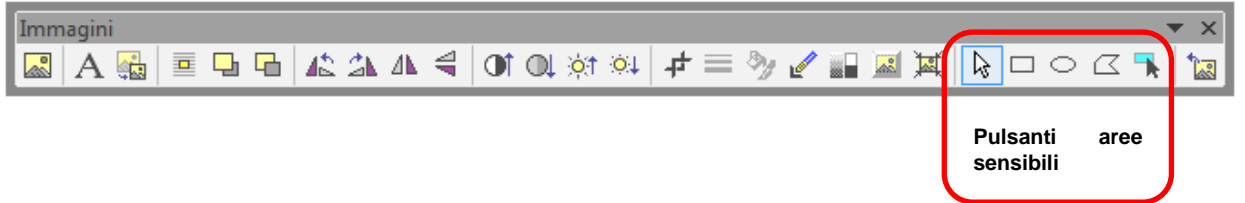

1. Fare clic sul pulsante **Area sensibile rettangolare**  $\Box$ , **Area sensibile circolare**  $\overline{\bigcirc}$  **o Area sensibile poligonale** sulla barra degli strumenti **Immagini**.

Se la barra degli strumenti **Immagini** è nascosta, fare clic con il pulsante destro del mouse sull'oggetto grafico e quindi scegliere **Mostra barra degli strumenti Immagini** dal menu di scelta rapida.

- 2. Disegnare nell'oggetto grafico un rettangolo, un cerchio o un poligono tenendo premuto il pulsante del mouse. Al rilascio del pulsante del mouse, verrà visualizzata la finestra di dialogo **Inserisci collegamento ipertestuale**.
- 3. Individuare il file al quale si desidera collegare l'oggetto e quindi scegliere **OK**.

**NOTE:** Per disegnare un poligono, fare clic dove si desidera posizionare ogni angolo, quindi fare doppio clic per terminare.

## Se è difficile distinguere le contenute in un'immagine, è possibile evidenziarle.

- 1. In visualizzazione **Pagina**, fare clic su **Normale** nella parte inferiore della finestra del documento.
- 2. Fare clic sull'immagine.
- 3. Fare clic su **Evidenzia aree sensibili** sulla barra degli strumenti **Immagini**.

Per visualizzare l'immagine senza evidenziazione, fare nuovamente clic su **Evidenzia aree sensibili** .

#### <span id="page-21-0"></span>**INSERIMENTO DI COMPONENTI WEB NELLE PAGINE**

FrontPage consente di inserire dei componenti predefiniti (effetti dinamici, moduli, contatori), definiti Componenti web: menù **Inserisci** > **Componente web**

Componente Testo scorrevole (categoria Effetti dinamici)

Impostare le proprietà del componente a piacere (direzione, velocità, scorrimento, colori di sfondo del componente); inserisci come testo la frase desiderata.

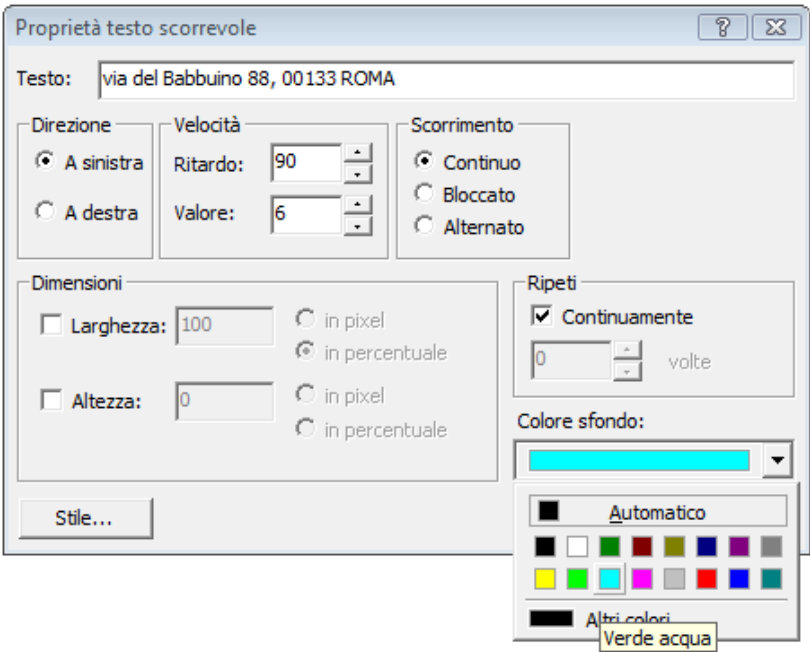

Componente Striscione Pubblicitario (categoria Effetti dinamici)

E' un riquadro all'interno del quale si possono far alternare due o più immagini, con un periodo temporale impostabile (in secondi).

Impostare le proprietà del componente a piacere (larghezza e altezza del riquadro, effetto transizione, tempo di visualizzazione di ogni immagine).

*Collega a*: inserire un eventuale percorso a un file a cui volete collegare lo striscione (come un collegamento ipertestuale, l'utente potrà cliccare sul riquadro e saltare a un'altra pagina) *Immagini da visualizzare*: selezionare il pulsante **Aggiungi** e, attraverso la finestra di dialogo successiva, fare clic sull'immagine che si desidera visualizzare nel banner; ripetere l'operazione per selezionare le altre immagini da visualizzare a rotazione nel banner.

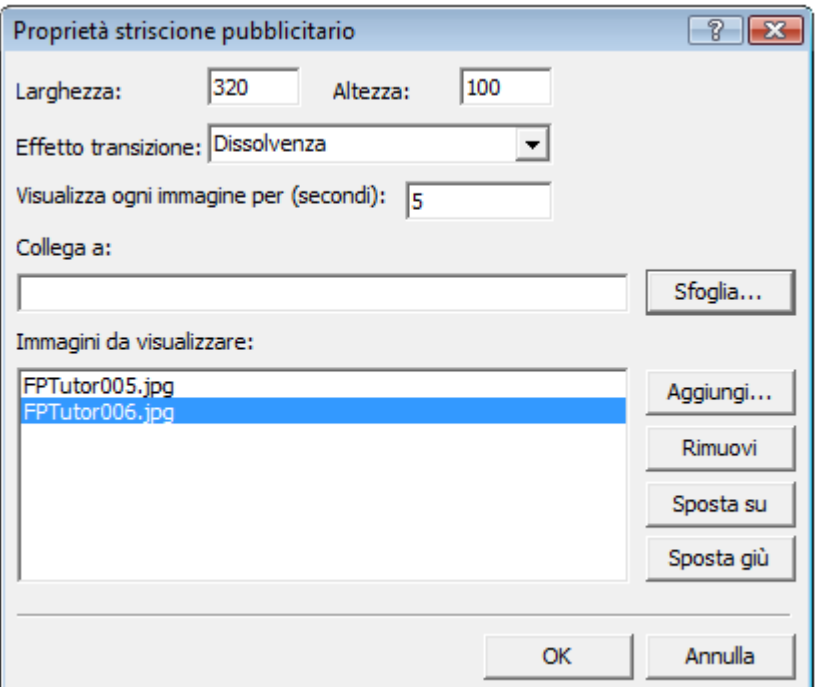

Componente Pulsante attivato al passaggio del mouse (categoria Effetti dinamici) E' un pulsante il cui effetto dinamico consiste nel modificare al passaggio del puntatore del mouse i colori che lo compongono.

Nella finestra delle proprietà del pulsante, è possibile personalizzare l'elemento impostando testo e colori del pulsante, formato carattere del testo, dimensioni del pulsante, effetto dinamico (riempimento, tonalità intermedia, colore sfumato verso i bordi, colore sfumato verso il centro, illuminazione, rilievo, incasso)

*Collega a*: inserire un eventuale percorso a un file a cui volete collegare il pulsante (come un collegamento ipertestuale, l'utente potrà cliccare sul pulsante e saltare a un'altra pagina)

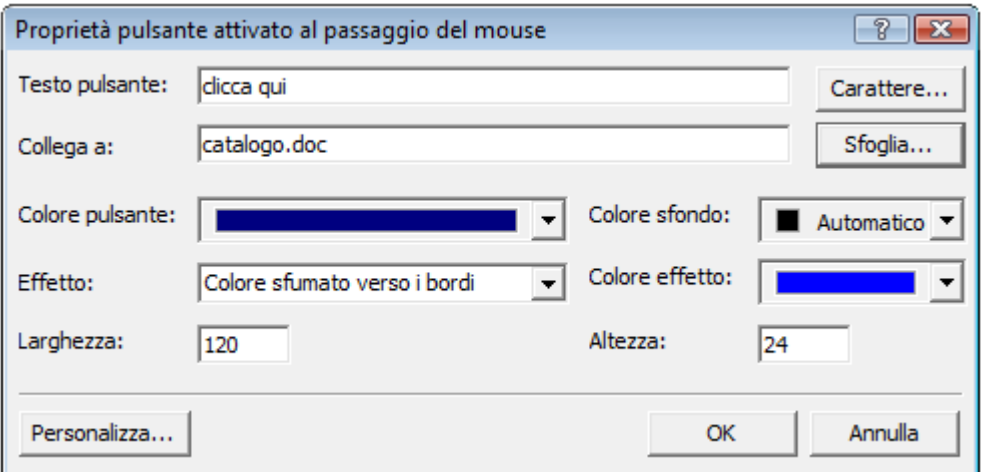

Componente Raccolta Foto

E' un pulsante che consente di aggiungere su una pagina una sequenza di visualizzazione di immagini (es. foto): menù **Inserisci > Componente web > Raccolta foto**

FrontPage 2002 rende disponibili diversi layout in base ai quali organizzare le proprie raccolte; nella prima finestra di dialogo, è necessario scegliere il layout:

**Layout orizzontale** Consente di inserire foto in una disposizione orizzontale.

**Layout sequenza** Consente di inserire foto in una sequenza simile a un collage.

**Layout presentazione** Consente di inserire foto con un layout simile a una presentazione.

**Layout verticale** Consente di inserire foto in una disposizione verticale.

Nella successiva finestra di dialogo **Proprietà raccolta foto** fare clic su **Aggiungi**, quindi su **Immagini da file.**

Scegliere i file da aggiungere alla raccolta fotografica, al termine fare clic su **OK**.

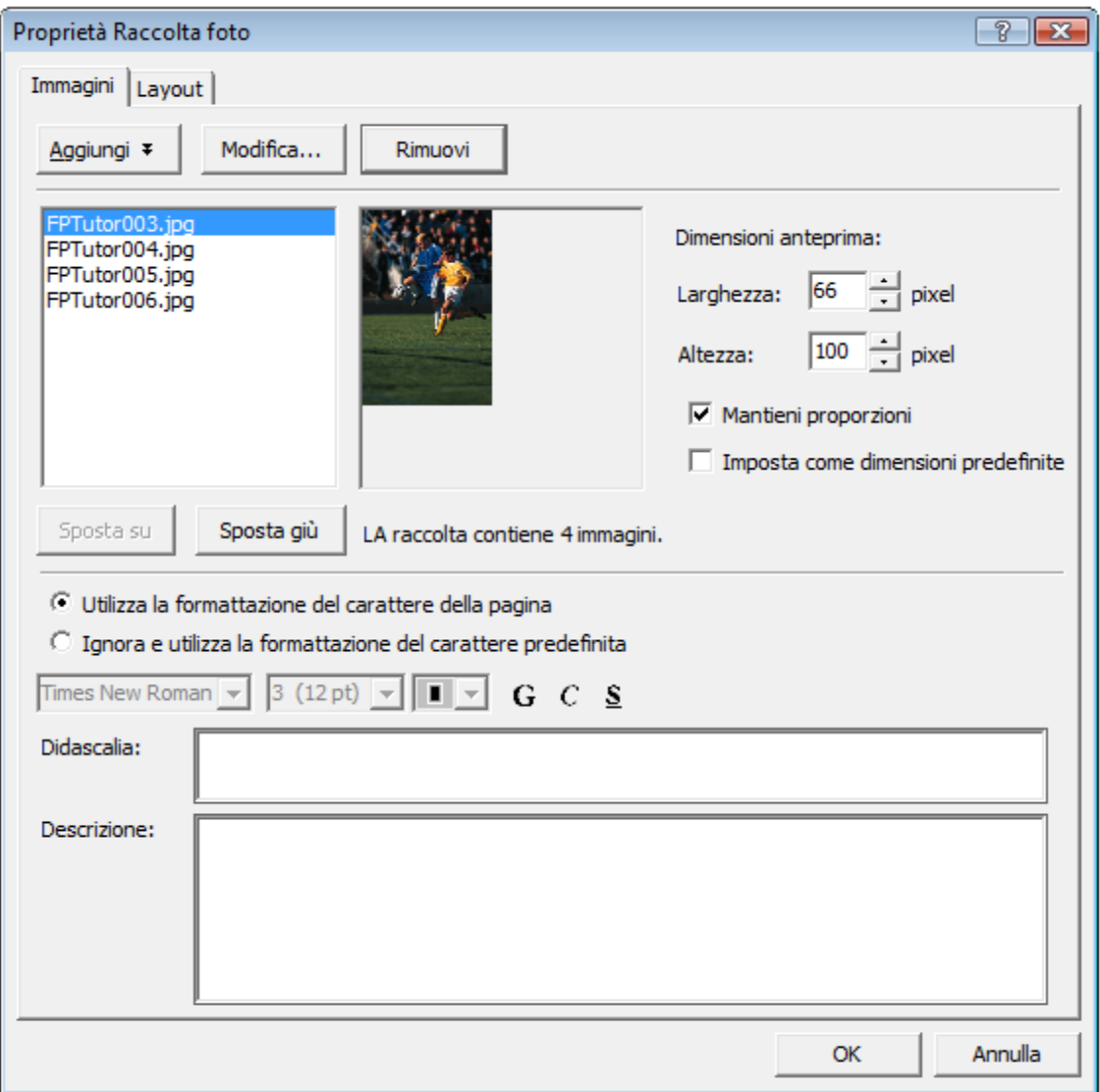

La pagina dovrebbe apparire simile alla seguente.

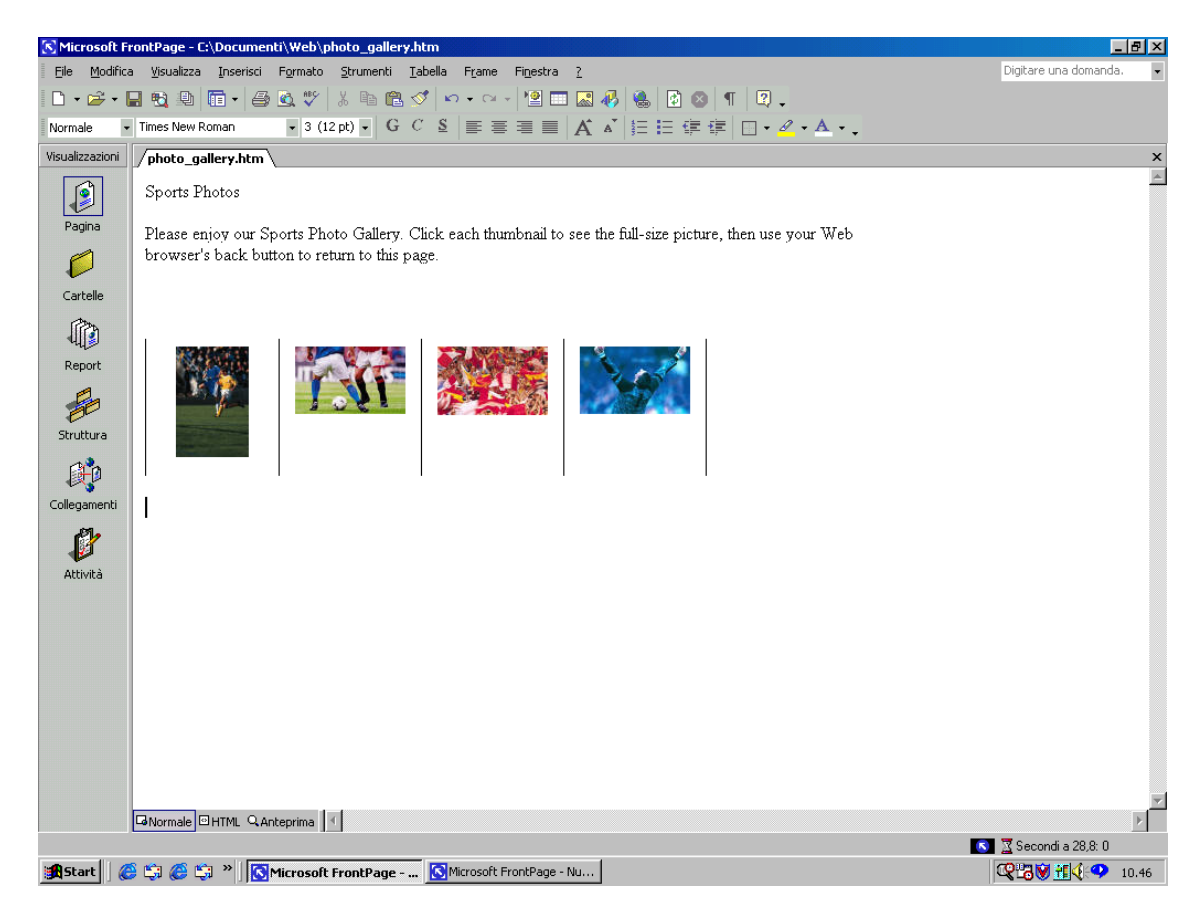

#### <span id="page-24-0"></span>**EFFETTI DINAMICI DHTML**

L'HTML dinamico è un'estensione del linguaggio HTML che consente di creare effetti di animazione per testo e oggetti molto simili a quelli di una presentazione di Microsoft PowerPoint®. Utilizzando la barra degli strumenti **Effetti DHTML**, è possibile aggiungere semplici effetti a una pagina Web senza essere esperti di programmazione.

1. In visualizzazione **Pagina**, seleziona il testo desiderato e scegli menù **Formato > Effetti DHTML**.

FrontPage visualizza la barra degli strumenti **Effetti DHTML**, in cui l'utente eseguirà una serie di selezioni in sequenza per creare un semplice script HTML dinamico (DHTML) che permetterà di animare il testo durante la visualizzazione in un browser Web.

2. Nell'elenco **Al** scegliere **Caricamento pagina**.

In tal modo, al browser Web verrà trasmesso il comando di attivare l'effetto al caricamento della pagina.

3. Nell'elenco **Applica** scegliere **Hop**.

FrontPage applica l'effetto Hop. In un browser Web questo effetto farà sì che ogni parola del testo rimbalzi all'interno della pagina.

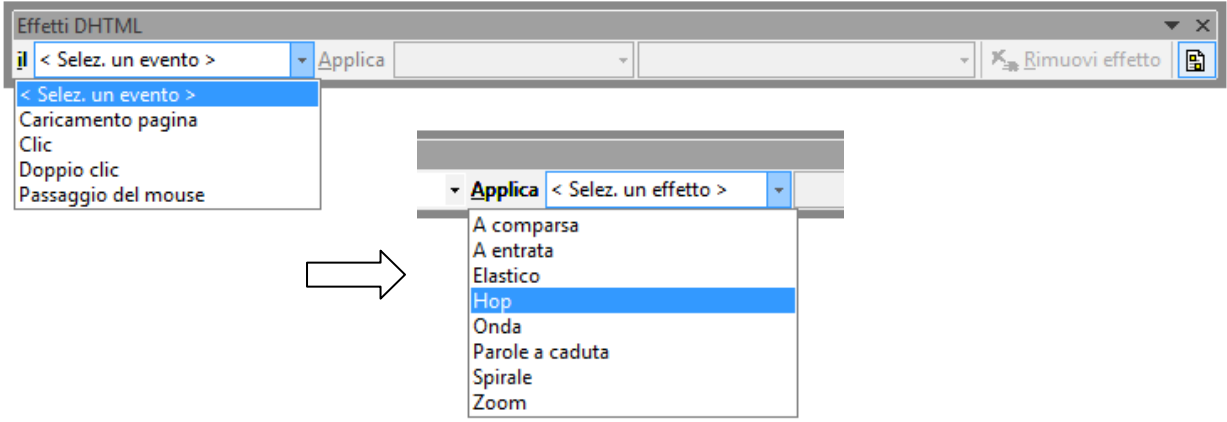

4. Fare clic sulla casella **Chiudi** nell'angolo superiore destro della barra degli strumenti **Effetti DHTML**.

La barra degli strumenti **Effetti DHTML** si chiude e la presenza dell'effetto di testo dinamico viene segnalata in visualizzazione **Pagina** da un'ombreggiatura blu chiaro.

## **Suggerimenti**

- Se sul computer in uso è installato Microsoft Internet Explorer, è possibile fare clic sulla scheda **Anteprima** in visualizzazione **Pagina** per verificare come l'effetto verrà visualizzato in un browser Web. Fare clic su **Normale** per tornare alla visualizzazione **Pagina**. Oppure nella barra degli strumenti **Standard** selezionare l'icona **Visualizza all'interno del browser**.
- Per modificare l'effetto, nel riquadro **Normale**, selezionare il testo cui è stato applicato, scegliere **Effetti DHTML** dal menu **Formato** e applicare il nuovo effetto desiderato.

#### <span id="page-25-0"></span>**USO DI UNA TABELLA COME STRUTTURA DI UNA PAGINA**

Le tabelle possono essere usate anche come un vero e proprio strumento di impaginazione di una pagina Web, conferendole così una struttura ben proporzionata, all'interno della quale è possibile inserire testi, immagini ed effetti grafici.

Una volta progettata la struttura della pagina da realizzare, inserire una tabella e con le funzioni di unione e dividi celle è possibile ottenere la struttura desiderata (che assume il nome tecnico di "griglia").

Nell'utilizzo di una tabella come "griglia", è consigliato impostare la larghezza della tabella pari al 100% della larghezza della pagina e scegliere dei bordi non visibili (entrambe le impostazioni si possono fare dalle proprietà della tabella).

#### <span id="page-26-0"></span>**AGGIUNTA DI BORDI CONDIVISI E BARRE DI SPOSTAMENTO**

*FrontPage* consente di gestire i collegamenti ipertestuali sui quali i visitatori faranno clic per spostarsi da una pagina all'altra. A tale scopo si avvarrà di una combinazione di funzioni di grande efficacia: i bordi condivisi e le barre di spostamento.

Per bordo condiviso si intende un'area di una pagina Web riservata a una serie di informazioni che si desidera vengano visualizzate in modo coerente nelle varie pagine del sito. Questi bordi possono contenere intestazioni di pagina e barre di spostamento. Le intestazioni di pagina visualizzano il titolo assegnato dall'utente a ciascuna pagina al momento della creazione o del salvataggio della stessa. Le barra di spostamento sono righe o colonne di collegamenti ipertestuali alle altre pagine del sito Web corrente. *FrontPage* può aggiornare automaticamente i bordi condivisi e le barre di spostamento, in modo tale che la struttura del sito funzioni sempre in maniera corretta, anche se vengono aggiunte, spostate o eliminate pagine al suo interno.

Nelle sezioni precedenti, l'utente ha già completato il primo passaggio necessario per l'inserimento di barre di spostamento automatiche, ovvero la creazione della struttura di base del sito Web in visualizzazione **Struttura**. Pertanto, potrà ora attivare bordi condivisi all'interno del sito.

#### **Per creare bordi condivisi in un sito Web**

- 1. Scegliere l'icona **Struttura** dalla barra **Visualizzazioni** per passare alla visualizzazione **Struttura**.
- 2. Fare clic sulla freccia a destra del **Riquadro Attiva/Disattiva in the seculiar of**, quindi scegliere **Elenco cartelle** per nascondere l'**Elenco cartelle** in questa visualizzazione.
- 3. Scegliere **Bordi condivisi** dal menu **Formato**.

FrontPage visualizza la finestra di dialogo **Bordi condivisi**, nella quale è possibile specificare i punti in cui si desidera che FrontPage inserisca i bordi condivisi. Poiché la struttura del sito Web creato presenta due livelli di pagine, la home page e le pagine al di sotto di essa, verranno utilizzati due tipi differenti di bordi condivisi e di barre di spostamento.

- 4. Nella finestra di dialogo **Bordi condivisi**, assicurarsi che l'opzione **Tutte le pagine** sia selezionata.
- 5. Per inserire un bordo condiviso orizzontale, selezionare la casella di controllo **Bordo superiore**, quindi la casella di controllo **Includi pulsanti di spostamento** sotto di essa (se si volesse inserire un bordo condiviso verticale, selezionare la casella di controllo **Bordo sinistro**, quindi la casella di controllo **Includi pulsanti di spostamento**  sotto di essa).
- 6. Lasciare deselezionate le caselle di controllo **Bordo sinistro**, **Bordo destro** e **Bordo inferiore**, quindi fare clic su **OK**.

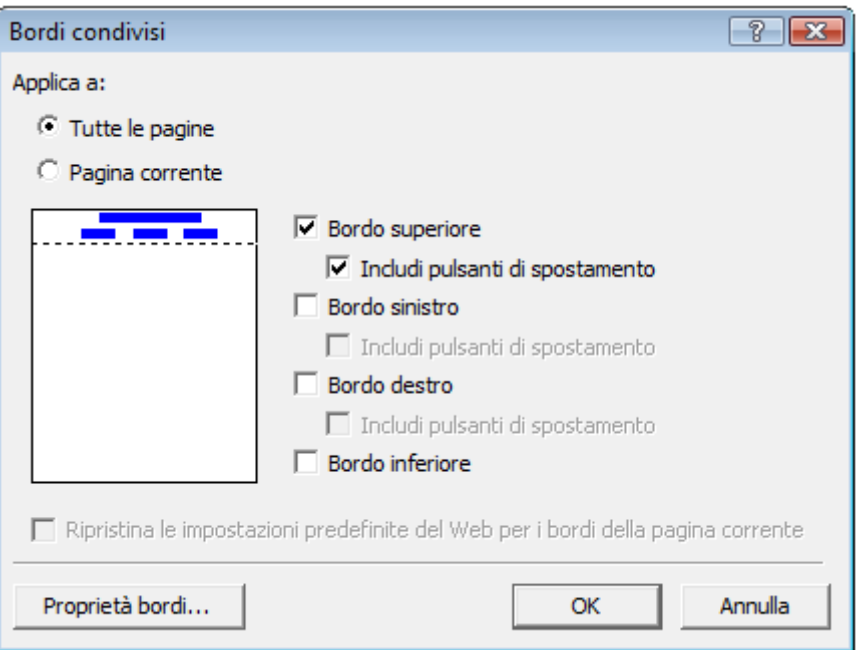

Dopo la conferma, *FrontPage* crea, per tutte le pagine del sito Web corrente, un bordo condiviso superiore e barre dei collegamenti (nota che nel bordo condiviso superiore viene inserito anche il titolo della pagina, come fosse un'intestazione), come si potrà verificare tornando alla modalità di visualizzazione **Pagina**.

Nei prossimi passaggi verrà illustrato come personalizzare l'aspetto delle barre di spostamento predefinite. Poiché tali barre sono condivise dall'intero sito Web corrente, è possibile modificarne le proprietà in una pagina qualsiasi e i cambiamenti verranno automaticamente riportati in tutte le pagine del sito.

## **Per personalizzare le barre dei collegamenti**

Per personalizza la barra dei collegamenti del bordo superiore inserita al punto precedente, occorre richiamare le proprietà della barra dei collegamenti del bordo superiore.

Nel bordo superiore della pagina, fai doppio clic sul testo **Modificare le proprietà della barra dei collegamenti in modo che visualizzi i collegamenti ipertestuali** (se non appare nessuna barra ma un testo di commento) oppure doppio clic sulla barra dei collegamenti.

Si apre la finestra di dialogo **Proprietà barra dei collegamenti**. nella quale è possibile personalizzare l'aspetto di una barra dei collegamenti e dei relativi collegamenti ipertestuali.

Si supponga di trovarsi nella *home page* del sito e che la barra dei collegamenti orizzontale risulti inizialmente vuota perché impostata in modo da creare collegamenti con pagine poste sullo stesso livello. Poiché la *home page* è posta ad un livello indipendente nella struttura del sito corrente, non vi sono altre pagine allo stesso livello (fanno eccezione eventualmente le pagine "*globali*"). *FrontPage*, pertanto, non visualizza alcuna barra dei collegamenti all'interno di questo bordo condiviso.

Si supponga che il nostro obiettivo sia disporre di una barra dei collegamenti orizzontale nella *home page* e di barre dei collegamenti verticali nelle altre pagine. A tale scopo sarà necessario modificare le impostazioni predefinite di entrambi i tipi di barre. Tali modifiche possono essere apportate nella pagina corrente e si rifletteranno automaticamente nell'intero sito.

Nella finestra **Proprietà barra dei collegamenti**, clic su **Pagine figlie della home page**, deselezionare la casella di controllo relativa a **Pagina superiore** e lasciare selezionata quella relativa a **Home page**, quindi scegliere **OK**.

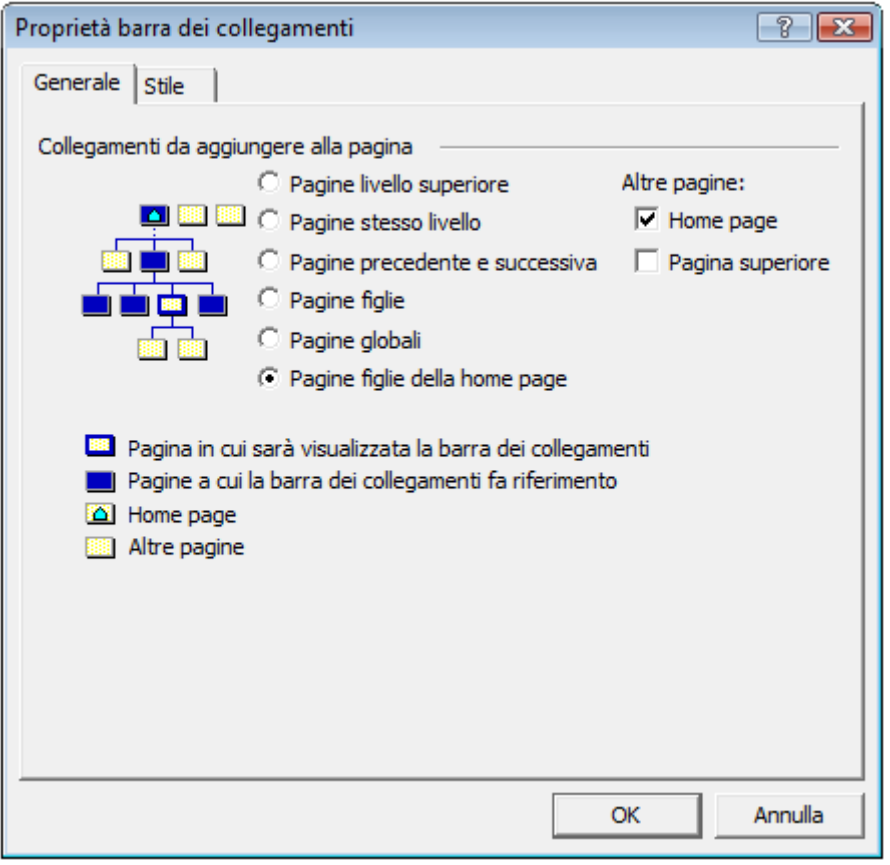

FrontPage crea una barra di spostamento contenente collegamenti ipertestuali a tutte le pagine poste al di sotto del livello della home page.

**NOTA**: la barra dei collegamenti è un elemento di *FrontPage*, in cui vengono inseriti (ed aggiornati automaticamente) i collegamenti ipertestuali corrispondenti all'opzione selezionata nella finestra **Proprietà barra dei collegamenti** e generati rispettando la gerarchia con cui la pagina – che contiene la barra dei collegamenti – è posizionata nella struttura del sito (definita nella visualizzazione *Struttura*).

**NOTA**: se la barra dei collegamenti è inserita in un bordo condiviso, tutte le pagine in cui il bordo condiviso è attivo contengono lo stesso insieme di collegamenti ipertestuali secondo le opzioni impostate.

Esempio: selezionando l'opzione **Pagine figlie**, ogni pagina conterrà nel bordo condiviso i collegamenti alle pagine che si trovano nel livello immediatamente sottostante ad essa (nel caso di pagine situate sull'ultimo livello inferiore, la barra dei collegamenti risulterà vuota, in quanto per quelle pagine non esistono pagine "figlie").

Esempio: Se all'interno della *home page,* impostiamo i collegamenti ipertestuali di una barra di spostamento in modo che rimandino allo stesso livello della *home page*, in effetti la barra dei collegamenti risulta vuota, poiché non vi sono pagine all'interno del sito poste sullo stesso livello della *home page* (fanno eccezione le pagine cosiddette "*globali*"). In tal caso, *FrontPage* modifica la barra di spostamento sostituendola con il segnaposto **Modificare le proprietà della barra dei collegamenti in modo che visualizzi i collegamenti ipertestuali.** Questo testo verrà visualizzato soltanto in modalità visualizzazione **Pagina**, non all'interno di un browser Web.

FR. **Suggerimento** Per impostazione predefinita, nelle barre di spostamento vengono incluse tutte le pagine che rientrano nella struttura del sito. È possibile selezionare una pagina specifica per escluderla dalle barre di spostamento facendo clic su di essa con il pulsante destro del mouse in modalità visualizzazione **Struttura** e scegliendo **Includi nelle barre di spostamento** dal menu di scelta rapida.

## **Barre dei collegamenti**

Oltre alla barra dei collegamenti inserita al momento della selezione dei bordi condivisi (chiamata anche **barra basata sulla struttura del sito** e che è possibile inserire non solo nei bordi ma anche all'interno della pagina), con *FrontPage* è possibile inserire due ulteriori tipi di barre dei collegamenti:

- barra con **collegamenti personalizzati**
- barra con **pulsanti avanti e indietro**

#### **Barra con collegamenti personalizzati**

- 1. Aprire il sito Web in visualizzazione **Pagina** e posizionare il punto di inserimento dove si desidera aggiungere la barra dei collegamenti.
- 2. Scegliere **Spostamento** dal menu **Inserisci**.
- 3. Selezionare **Barre dei collegamenti** nell'elenco **Tipo componenti**.
- 4. Aggiungere una barra dei collegamenti **[con collegamenti personalizzati](javascript:ToggleDiv()**
- 5. Selezionare **Barra con collegamenti personalizzati** nell'elenco **Scegliere un tipo di barra** e quindi scegliere **Avanti**.
- 6. Selezionare lo stile della barra dei collegamenti che si desidera utilizzare.
- 7. Scegliere il pulsante **Avanti**.
- 8. Selezionare l'orientamento di pagina desiderato e quindi scegliere **Fine**.
	- [A](javascript:ToggleDiv()ggiungere una **nuova** [barra dei collegamenti](javascript:ToggleDiv()
		- a. Fare clic su **Nuovo**.
- b. Digitare un nome per la nuova barra dei collegamenti e quindi scegliere **OK**.
- c. Scegliere il pulsante **Aggiungi**.
- d. Nella casella **Testo da visualizzare** digitare il testo da visualizzare nella barra dei collegamenti e quindi scegliere **OK**.
- e. Individuare e selezionare la pagina alla quale si desidera collegare la barra con collegamenti personalizzati.
- f. Ripetere i passaggi da c. a e. per ogni collegamento che si desidera aggiungere alla barra.
- g. Per disporre i collegamenti della barra nell'ordine di visualizzazione desiderato, fare clic sui pulsanti **Sposta su** o **Sposta giù**.
- [Aggiungere una barra dei collegamenti](javascript:ToggleDiv() **esistente**
	- a. Nella casella **Barra dei collegamenti esistente** selezionare il nome della barra da utilizzare e quindi scegliere **OK**.
	- b. Nella casella **Barra dei collegamenti esistente** selezionare il nome della barra \da utilizzare e quindi scegliere **OK.** Nella casella **Barra dei collegamenti esistente** selezionare il nome della barra da utilizzare e quindi scegliere **OK**

#### **Barra con collegamenti "avanti" e "indietro" (successivo e precedente)**

- 1. Nell'elenco **Scegliere un tipo di barra** selezionare **Barra con pulsanti "Indietro" e "Avanti"** e quindi scegliere **Avanti**.
- 2. Selezionare lo stile della barra dei collegamenti che si desidera utilizzare.
- 3. Scegliere il pulsante **Avanti**.
- 4. Selezionare l'orientamento di pagina desiderato e quindi scegliere **Fine**.
- 5. Effettuare una delle seguenti operazioni:

[C](javascript:ToggleDiv()reare una **nuova** [barra dei collegamenti](javascript:ToggleDiv()

- a. Fare clic su **Nuovo**.
- b. Digitare un nome per la nuova barra dei collegamenti e quindi scegliere **OK**.
- c. Scegliere il pulsante **Aggiungi**.
- d. Nella casella **Testo da visualizzare** digitare il testo che si desidera visualizzare sulla barra dei collegamenti, ad esempio **Precedente** o **Successiva**.
- e. Individuare e selezionare la pagina alla quale si desidera collegare la barra con collegamenti personalizzati e quindi scegliere **OK**.
- f. Ripetere i passaggi da c. a e. per ognuno dei tre collegamenti che si desidera aggiungere alla barra.
- g. Per disporre i collegamenti della barra nell'ordine di visualizzazione desiderato, fare clic sui pulsanti **Sposta su** o **Sposta giù**.

**Nota** A seconda della posizione di una pagina esterna nell'elenco, è possibile collegarsi a tale pagina tramite i pulsanti **Indietro** o **Avanti** sulla barra dei collegamenti. Non è tuttavia possibile aggiungere la stessa barra dei collegamenti a una pagina che non fa parte del sito Web attivo.

**Nota** Questa barra dei collegamenti ha una particolarità: tra i collegamenti che inserite deve esserci necessariamente quello della pagina in cui viene inserita la barra stessa, posizionato al centro dei tre collegamenti (il primo collegamento corrisponderà alla pagina "precedente", il terzo alla pagina "successiva")

## <span id="page-31-0"></span>**APPLICAZIONE DI UN TEMA**

Sebbene l'aggiunta di immagini, elenchi, moduli, bordi condivisi e barre di spostamento conferisca alle pagine del sito Web realizzato con *FrontPage* un aspetto più lineare e ordinato, può suscitare ancora qualche perplessità l'effetto non particolarmente accattivante del testo nero e blu su sfondo bianco.

Si pensi per un attimo quanto tempo richiederebbe dover progettare una combinazione di colori per testo e grafica e creare intestazioni di pagina grafiche, pulsanti di spostamento, punti elenco e riempimenti di sfondo per tutte le pagine del sito. Un dispendio di tempo e di energie ancora maggiore sarebbe necessario per personalizzare dal punto di vista grafico più siti Web preservando l'originalità e l'unicità di ciascuno di essi.

FrontPage mette a disposizione dell'utente più di 50 temi dall'aspetto professionale che è possibile applicare a una qualsiasi o a tutte le pagine di un sito Web. Un tema è costituito da elementi grafici per elenchi puntati, caratteri, immagini, pulsanti di spostamento e altro ancora. Una volta applicato, un tema conferisce a pagine, intestazioni di pagina, barre di spostamento e altri elementi di un sito Web un aspetto coerente e accattivante.

## **Per applicare un tema al sito Web**

1. Fare clic sulla scheda **Pagina** relativa a **index.htm**.

*FrontPage* visualizza nuovamente la *home page*.

2. Scegliere **Tema** dal menu **Formato**.

*FrontPage* visualizza la finestra di dialogo **Temi**, nella quale è possibile selezionare il tema desiderato da un elenco di temi installato per impostazione predefinita da *FrontPage* oppure scegliere di installare la serie completa di temi dal CD-ROM di *FrontPage*. È possibile effettuare scelte riguardo all'aspetto del tema, visualizzare un'anteprima degli elementi che lo compongono e apportarvi modifiche.

3. Selezionare alcuni nomi di tema tra quelli elencati nella casella di riepilogo a scorrimento.

Quando si fa clic sul nome di un tema, la finestra di dialogo **Esempio del tema** visualizza un esempio degli elementi grafici contenuti nel tema selezionato. Ciò consente di eseguire un'anteprima del tema prima di applicarlo a una parte o a tutte le pagine di un sito.

Prima di applicare un tema, si possono selezionare le opzioni relative all'aspetto dei suoi componenti. Per esempio, selezionando **Colori vivaci** vengono applicati colori più brillanti al testo e alla grafica; selezionando invece **Grafica attiva** vengono applicati effetti di animazione ad alcuni componenti del tema e, infine, selezionando **Immagine di sfondo** viene applicato uno sfondo grafico a tutte le pagine del sito Web corrente. È anche possibile scegliere di applicare un tema come foglio di stile CSS.

- 4. In **Applica tema a** assicurarsi che l'opzione **Tutte le pagine** sia selezionata.
- 5. Scegliere **Sfumature** dall'elenco dei temi installati.
- 6. Scegliere **OK** per applicare il tema.

Poiché si tratta della prima volta che l'utente applica un tema a un sito Web, *FrontPage* visualizza un messaggio informativo avvertendo che l'applicazione di un tema sovrascriverà parte della formattazione manuale che l'utente può aver precedentemente applicato alle pagine del sito.

7. Scegliere **Sì** per applicare il tema.

Il tema Sfumature viene applicato a tutte le pagine del sito Web corrente.

Per salvare la home page, scegliere **Salva** dal menu **File** oppure fare clic sul pulsante **Salva** sulla barra degli strumenti.

La pagina dovrebbe apparire simile alla seguente:

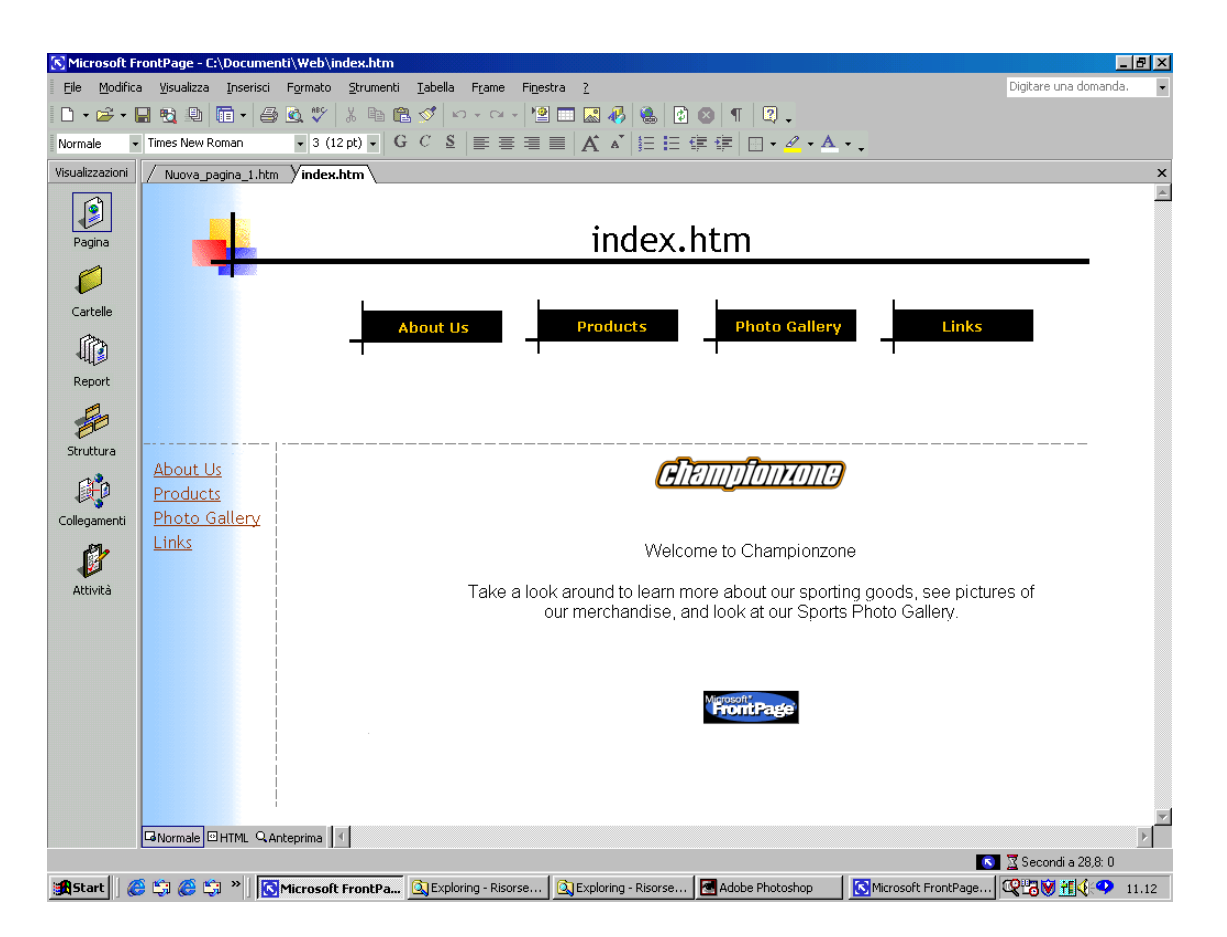

Come si può notare, l'applicazione del tema ha drasticamente modificato l'aspetto della *home page*. L'intestazione di pagina e i pulsanti di spostamento non sono più semplice testo, ma grafica.

#### **Per visualizzare pulsanti di spostamento grafici in tutte le pagine**

1. Scegliere un'altra pagina a piacere del sito, aperta in visualizzazione **Pagina**, dal menu **Finestra**. Supponiamo che in questa pagina sia stato inserito un bordo condiviso sinistro.

Si noti che qualsiasi altra pagina del sito pagina ha ereditato il tema e i relativi elementi dalla *home page*, ma barre di spostamento verticali situate in corrispondenza del bordo sinistro presentano ancora collegamenti ipertestuali in forma di testo. Per impostazione predefinita, le barre di spostamento verticali vengono visualizzate come semplice testo, anche dopo l'applicazione di un tema. Tuttavia, anche dopo quest'ultima operazione, è possibile modificarne facilmente le impostazioni.

- 2. All'interno del bordo sinistro della pagina, fare doppio clic sulla barra di spostamento verticale.
- 3. Nella scheda **Stile**, in **Scegliere uno stile**, fare clic su **Usa il tema della pagina**, quindi su OK.

Se **Usa il tema della pagina** non risulta visualizzato, scorrere l'elenco di stili fino all'inizio.

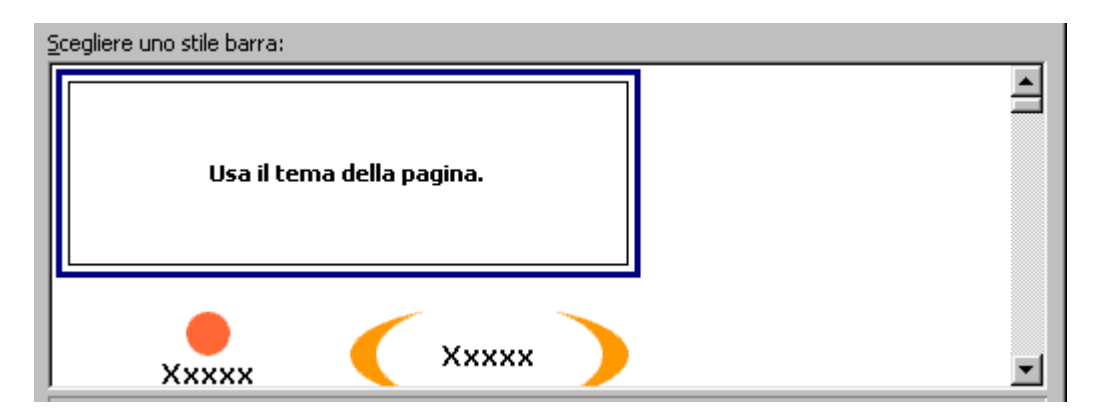

4. Fare clic in un punto qualunque all'interno della pagina per deselezionare la barra di spostamento.

*FrontPage* modifica la formattazione della pagina e utilizza i pulsanti grafici del tema prescelto. Il sito Web presenta ora un layout accattivante e professionale.

- 5. Per salvare la pagina, scegliere **Salva** dal menu **File** oppure fare clic sul pulsante **Salva** sulla barra degli strumenti.
	- **Suggerimento** Alcuni temi includono effetti di animazione. Quando si applica un tema, è possibile selezionare l'opzione **Grafica attiva** per attivare gli effetti di animazione dell'intestazione di pagina e gli effetti di attivazione delle barre di spostamento (se il tema dispone di tali elementi). Nell'esempio del tema non verrà mostrato l'aspetto che tali effetti assumeranno in un browser Web. Per poter vedere gli effetti di grafica attiva di un tema, applicare il tema, quindi visualizzare la pagina nella scheda **Anteprima** oppure scegliere il comando **Visualizza anteprima nel browser** dal menu **File**.

#### <span id="page-34-0"></span>**VERIFICA FINALE DEL SITO**

Verifica la correttezza del sito tramite le visualizzazioni *Cartelle*, *Report*, *Struttura* e *Collegamenti*.

Richiama l'anteprima del sito nel browser (menù **File > Visualizza anteprima nel browser**)

*FrontPage* visualizza la finestra di dialogo **Visualizza anteprima nel browser**, nella quale è possibile selezionare un browser Web tra quelli installati sul computer in uso, aggiungere browser Web installati dopo l'installazione di *FrontPage* e selezionare le dimensioni della finestra del browser Web in cui si desidera visualizzare un'anteprima del sito Web creato.

La funzione **Visualizza anteprima nel browser** carica la pagina corrente nel browser Web selezionato, in modo che sia possibile, prima di pubblicare il sito, vedere con precisione l'aspetto che la pagina assumerà al suo interno. Per utilizzare questa funzione è necessario avere installato almeno un browser sul computer in uso.

Dopo aver richiamato la funzione di anteprima, verifica la corretta visualizzazione di tutte le pagine ed il corretto funzionamento dei collegamenti ipertestuali.

A questo punto si può passare all'ultima operazione: la pubblicazione del sito.

#### <span id="page-35-0"></span>**PUBBLICAZIONE DI UN SITO WEB**

Quando un sito Web viene pubblicato sul World Wide Web, o in una Intranet aziendale, *FrontPage* verifica automaticamente i collegamenti ipertestuali, gli indirizzi delle pagine e i percorsi dei file.

#### **Per pubblicare il sito Web corrente**

- 1. Chiudere tutte le pagine aperte in visualizzazione **Pagina**.
- 2. Scegliere **Pubblica Web** dal menu **File** oppure fare clic sul pulsante **Pubblica Web** sulla barra degli strumenti.

*FrontPage* visualizza la finestra di dialogo **Pubblica Web**, nella quale è necessario specificare la posizione nel World Wide Web o nella intranet aziendale in cui si desidera pubblicare il sito creato. Sarà sufficiente consultare il provider di servizi Internet per ricevere queste informazioni.

Per poter pubblicare il sito sul World Wide Web, è necessario disporre di un accesso Internet mediante un provider di servizi Internet. Se si desidera iscriversi a un provider

Web in grado di ospitare siti Web realizzati con *FrontPage*, fare clic sul collegamento **Fare clic qui per ulteriori informazioni** nella finestra di dialogo **Destinazione di pubblicazione**.

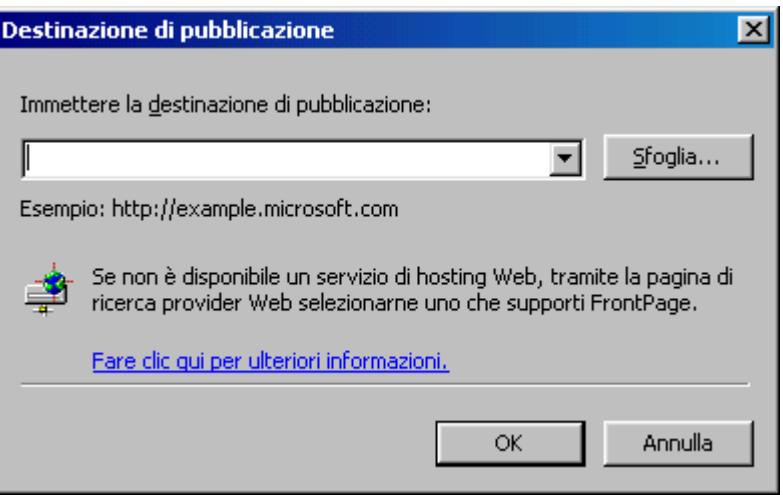

3. Nella finestra di dialogo **Pubblica Web**, immettere l'URL del server Web di destinazione (come http://example.microsoft.com/~myweb), quindi fare clic su **Pubblica**.

*FrontPage* pubblica il sito Web corrente sul World Wide Web o sul server Web intranet specificato.

ÈŔ **Suggerimento** Dopo la prima pubblicazione di un sito Web, è possibile ignorare la finestra di dialogo **Pubblica Web** utilizzando il pulsante **Pubblica Web** sulla barra degli strumenti. Ciò consente di pubblicare qualsiasi aggiornamento apportato alle pagine del sito senza dover fornire informazioni sulla destinazione dello stesso. Per visualizzare di nuovo la finestra di dialogo **Pubblica Web**, utilizzare il comando **Pubblica Web** dal menu **File** invece del pulsante sulla barra degli strumenti.

Se *FrontPage* rileva che la destinazione di pubblicazione è un server Web che non supporta le estensioni del server di FrontPage, pubblicherà il sito Web corrente mediante protocollo FTP (File Transfer Protocol).

Se invece sul server Web di destinazione sono installate le estensioni del server di *FrontPage*, il sito, una volta pubblicato, potrà sfruttare appieno le funzioni dei componenti basati su *FrontPage* e degli eventuali script Web inseriti nelle pagine.

La pubblicazione di un sito Web su un server Web sul quale non siano state installate le estensioni del server di *FrontPage* può disattivare alcune funzionalità contenute nelle pagine del sito, come il modulo utente. *FrontPage* visualizzerà messaggi informativi durante il processo di pubblicazione per avvisare l'utente in merito.

Nel corso del processo di pubblicazione, *FrontPage* visualizza un indicatore di stato che segnala la quantità di tempo necessaria per trasferire il sito sul server Web di destinazione.

La velocità di pubblicazione dipende dalla velocità della connessione in uso nonché dal numero e dalla complessità delle pagine e dei file presenti nel sito.

°∲. **Suggerimento** La pubblicazione di un sito Web implica, per impostazione predefinita, la pubblicazione di tutte le pagine e di tutti i file che ne fanno parte. Per escludere pagine o file dalla pubblicazione, fare clic con il pulsante destro del mouse sulla pagina o sul file desiderato in una qualsiasi modalità di visualizzazione, quindi scegliere **Non pubblicare**.

Quando *FrontPage* ha portato correttamente a termine la pubblicazione del sito, fornisce un collegamento ipertestuale a esso nella finestra di dialogo di conferma. Fare clic sul collegamento per aprire il sito pubblicato all'interno del proprio browser Web.